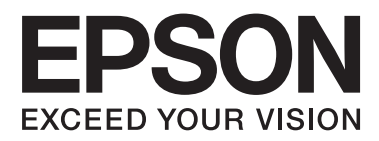

# **Tīkla vednis**

NPD5040-01 LV

## **Satura rādītājs**

### **[Ievads](#page-2-0)**

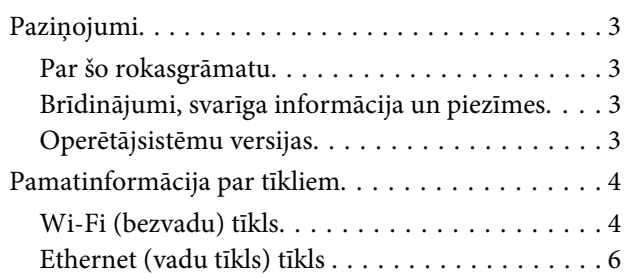

### **[Izstrādājuma izmantošana tīklā](#page-7-0)**

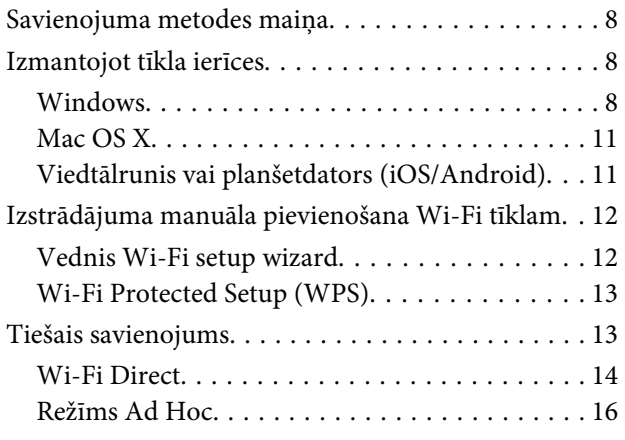

### **[Problēmu novēršana](#page-21-0)**

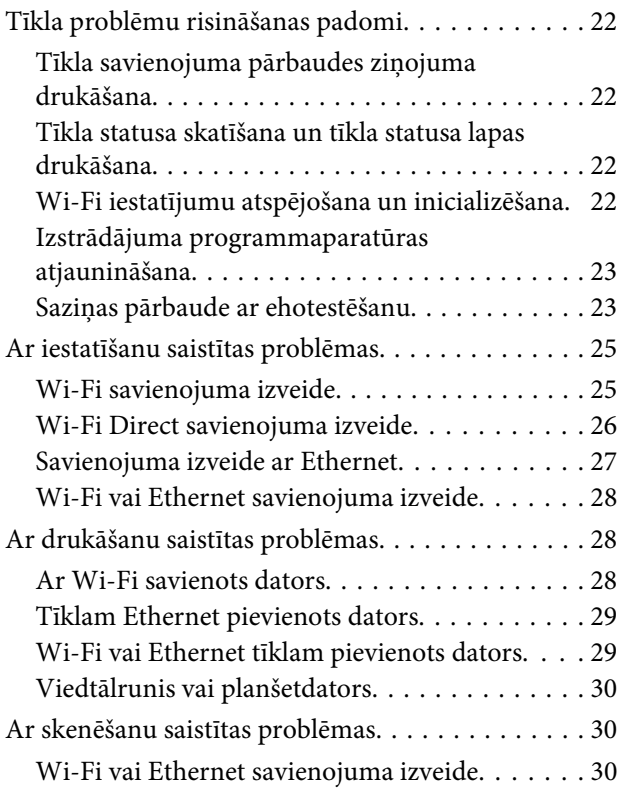

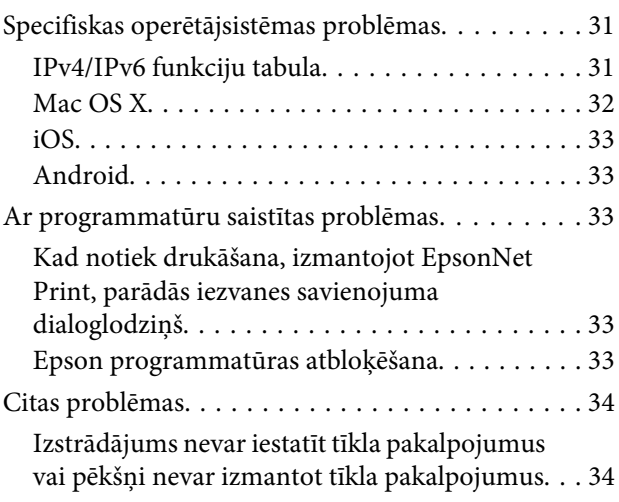

### **[Tīkla funkciju autortiesības un licences](#page-34-0)**

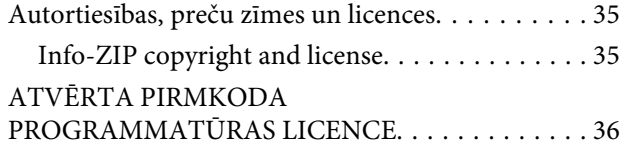

## <span id="page-2-0"></span>**Ievads**

## **Paziņojumi**

### **Par šo rokasgrāmatu**

Šis Tīkla vednis attiecas uz izstrādājumiem, kas aprīkoti ar tīkla funkcijām. Lietojot šo rokasgrāmatu, ievērojiet tālāk sniegtos norādījumus.

- ❏ Atkarībā no izstrādājuma, pieejamās funkcijas un ierīces, piemēram, LCD ekrāns, Wi-Fi/Ethernet funkcijas un skenera funkcijas, var atšķirties.
- ❏ Šajā rokasgrāmatā izmantotie LCD ekrāna un programmatūras ekrānuzņēmumi ir vispārīgi piemēri. Izvēlnes, pogu nosaukumi un ekrānuzņēmumi var atšķirties no jūsu izstrādājuma.
- ❏ Šīs rokasgrāmatas saturs un izstrādājuma specifikācijas var tikt mainītas bez iepriekšēja brīdinājuma.

### **Brīdinājumi, svarīga informācija un piezīmes**

Brīdinājumi, svarīga informācija un piezīmes šajā rokasgrāmatā ir norādīti tādā veidā, kā redzams zemāk; to nozīme izklāstīta tālāk tekstā.

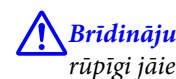

#### !**Brīdinājums**

rūpīgi jāievēro, lai izvairītos no traumām.

c**Svarīga informācija** jāievēro, lai izvairītos no aprīkojuma bojājumiem.

**Piezīme**

sniedz noderīgus padomus par izstrādājuma darbību un ierobežojumiem.

### **Operētājsistēmu versijas**

Šajā rokasgrāmatā izmantotie saīsinājumi.

- ❏ Windows 8.1 attiecas uz Windows 8.1 un Windows 8.1 Pro.
- ❏ Windows 8 attiecas uz Windows 8 un Windows 8 Pro.
- ❏ Windows 7 attiecas uz Windows 7 Home Basic, Windows 7 Home Premium, Windows 7 Professional un Windows 7 Ultimate.
- ❏ Windows Vista attiecas uz Windows Vista Home Basic Edition, Windows Vista Home Premium Edition, Windows Vista Business Edition, Windows Vista Enterprise Edition un Windows Vista Ultimate Edition.
- <span id="page-3-0"></span>❏ Windows XP attiecas uz Windows XP Home Edition, Windows XP Professional x64 Edition un Windows XP Professional.
- ❏ Mac OS X v10.9.x attiecas uz OS X Mavericks un Mac OS X v10.8.x attiecas uz OS X Mountain Lion. Un Mac OS X attiecas uz Mac OS X v10.9.x, Mac OS X v10.8.x, Mac OS X v10.7.x un Mac OS X v10.6.x.

## **Pamatinformācija par tīkliem**

Šajā rokasgrāmatā minēto tīkla savienojumu veidu definīcijas. Atkarībā no izstrādājuma visi savienojumu veidi var nebūt pieejami.

### **Wi-Fi (bezvadu) tīkls**

Ir trīs veidu Wi-Fi savienojumi: infrastruktūras režīms (sakari, izmantojot maršrutētāju vai piekļuves punktu), Wi-Fi Direct (sakari tieši ar ierīcēm, neizmantojot piekļuves punktu) un Ekspromta režīms.

### **Infrastruktūras režīms (saziņai izmantojot piekļuves punktu)**

Lai tīkla saskarnei nosūtītu datus, režīmā Infrastructure datori ar bezvadu savienojumu un datori ar vadu savienojumu var sazināties, izmantojot piekļuves punktu (piemēram, bezvadu maršrutētāju).

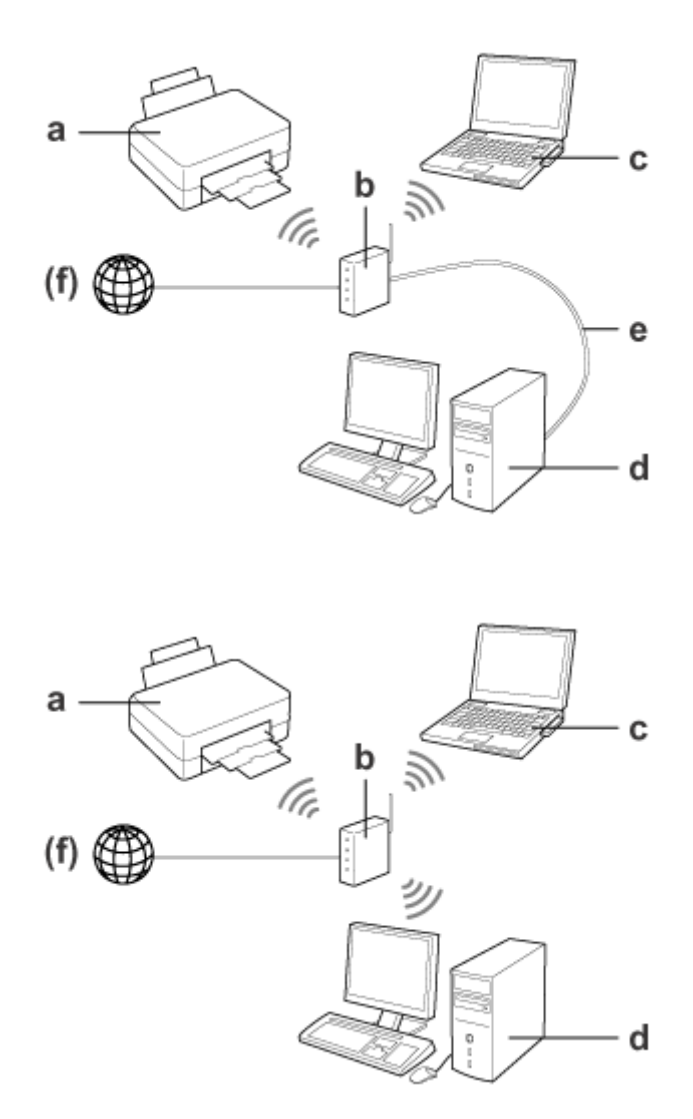

a. izstrādājums

- b. bezvadu maršrutētājs (vai piekļuves punkts);
- c. dators ar Wi-Fi saskarni (iebūvētu vai arī pievienotu, izmantojot USB/PC karti u.c.);
- d. dators ar Wi-Fi pieslēgvietu vai Wi-Fi saskarni;
- e. Wi-Fi kabelis (ja tieši savienosiet datoru un bezvadu maršrutētāju);

(f. piekļuve Internetam).

#### **Wi-Fi Direct (saziņai neizmantojot piekļuves punktu)**

Izstrādājuma izmantošanai bezvadu vidē bez piekļuves punkta ir Wi-Fi Direct savienojuma izmantošana.

#### **Ievads**

<span id="page-5-0"></span>Ja izstrādājumam ir funkcija Wi-Fi Direct, izstrādājumu var pievienot, neizmantojot vadus un piekļuves punktu. Plašāku informāciju skatiet ["Wi-Fi Direct" 14. lpp.](#page-13-0)

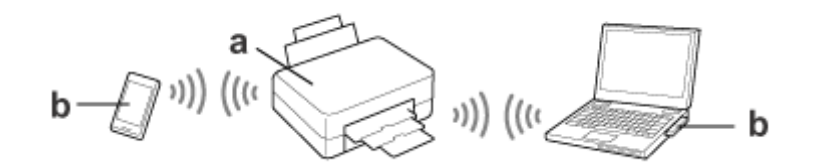

a. izstrādājums (iebūvēta Wi-Fi Direct funkcija)

b. Dators (ar Wi-Fi saskarni) vai Wi-Fi ierīce

### **Ekspromta režīms (saziņai neizmantojot piekļuves punktu)**

Lai lietotu izstrādājumu bezvadu vidē bez piekļuves punkta (bezvadu maršrutētājs u. c.), var izmantot arī Ekspromta režīmu. Plašāku informāciju skatiet ["Režīms Ad Hoc" 16. lpp.](#page-15-0)

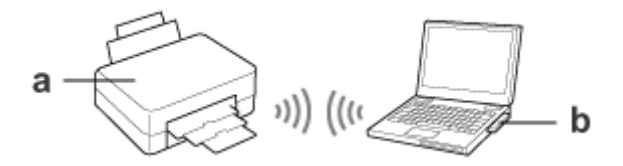

a. izstrādājums

b. dators ar Wi-Fi saskarni (iebūvētu vai arī pievienotu, izmantojot USB/PC karti u.c.);

### **Ethernet (vadu tīkls) tīkls**

Lai izveidotu tīkla vadu savienojumu, pievienojiet izstrādājumam centrmezglu/maršrutētāju, izmantojot Ethernet kabeli.

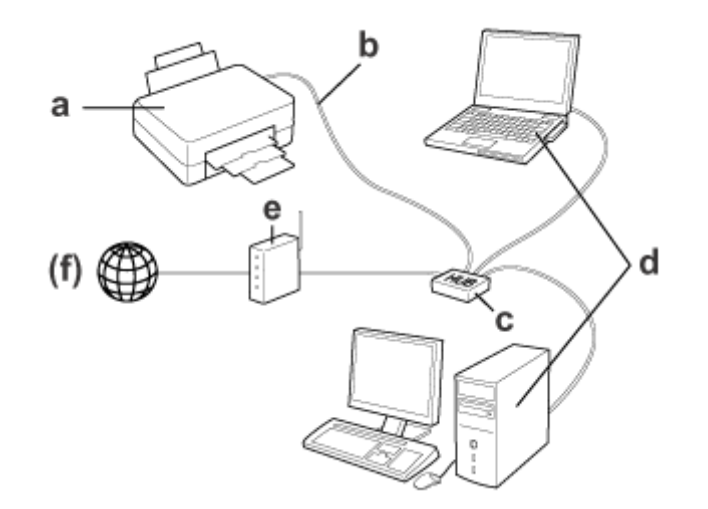

#### **Aparatūra, kas nepieciešama, lai izveidotu vadu tīklu:**

- a. izstrādājums
- b. Wi-Fi kabelis;
- c. tīkla Ethernet CENTRMEZGLS;
- d. Dators ar LAN pieslēgvietu
- e. maršrutētājs;
- (f. piekļuve Internetam).

## <span id="page-7-0"></span>**Izstrādājuma izmantošana tīklā**

Šajā nodaļā paskaidrots, kā izstrādājumu izmantot tīklā un kā mainīt tā savienojuma metodi ar ierīcēm, kurās lietota Windows, Mac OS X iOS vai Android operētājsistēma. Lai uzzinātu, kā uzstādīt izstrādājumu pirmajā reizē, skatiet dokumentu "Sāciet šeit".

## **Savienojuma metodes maiņa**

Izstrādājuma savienojuma maiņas metode atkarīga no iepriekšējā savienojuma veida.

- ❏ **No USB, Ethernet un tiešā savienojuma uz Wi-Fi:** katras operētājsistēmas aprakstu skatiet nākamajā sadaļā.
- ❏ **No Wi-Fi uz Ethernet:**

pirms mainīt savienojuma metodi, mainiet iestatījumu uz Ethernet vai atspējojiet Wi-Fi savienojumu, izmantojot izstrādājuma vadības paneli. Nākamajā sadaļā skatiet instrukcijas Windows vai Mac OS X operētājsistēmai.

## **Izmantojot tīkla ierīces**

### **Windows**

### **Iestatīšana, izmantojot izstrādājuma programmatūras disku**

Lai lietotu izstrādājumu, izmantojot datoru ar Windows operētājsistēmu, iestatiet, izmantojot izstrādājuma programmatūras disku. Programmatūras disku var izmantot arī gadījumā, ja vēlaties lietot izstrādājumu otrā datorā vai mainīt izstrādājuma savienojumu no USB uz tīkla savienojumu.

Ja dators nav aprīkots ar CD/DVD dzini, instalētāju var lejupielādēt vietējā Epson tīmekļa vietnē.

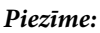

- ❏ Pirms sākt iestatīšanu izmantošanai ar datoru, pārliecinieties, vai tīkla ierīces, piemēram, maršrutētājs, bezvadu adapteris vai centrmezgls, darbojas pareizi, un izņemiet no izstrādājuma atmiņas karti.
- ❏ Ja ekrānā redzams drošības brīdinājums par operētājsistēmu vai lietojumprogrammu, noklikšķiniet uz opcijas **Unblock (Atbloķēt)** vai **Allow (Atļaut)**, lai ugunsmūrim iestatītu izņēmumu.

Tirdzniecībā pieejamu drošības programmatūru ekrānos neklikšķiniet uz **Keep Blocking (Turpināt bloķēšanu)**, **Block (Bloķēt)** vai līdzīgām komandām.

Atkarībā no tā, kādu tirdzniecībā pieejamu drošības programmatūru izmantojat, iepriekš minētās procedūras laikā savienošana var neizdoties. Šādā gadījumā uz brīdi aizveriet drošības programmatūru un pēc tam izmantojiet izstrādājuma programmatūru.

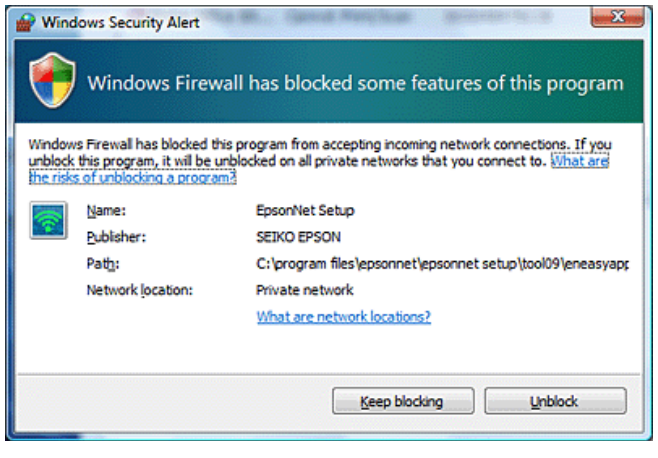

A Ieslēdziet izstrādājumu un pārliecinieties, vai Wi-Fi/Ethernet funkcija darbojas kā parasti.

B Ievietojiet programmatūras kompaktdisku CD-ROM/DVD diskdzinī.

#### **Piezīme:**

Ja operētājsistēmā Windows automātiski neparādās instalēšanas ekrāns, mapē **Computer (Dators)** (vai **My Computer (Mans dators)**) divreiz noklikšķiniet uz diska ikonas.

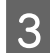

C Izpildiet ekrānā redzamās instrukcijas.

### **Iestatīšana, izmantojot WSD (Windows 8.1/8/7/Vista)**

Izstrādājums atbalsta funkciju Web Services on Devices (WSD; tīmekļa pakalpojumi iekārtās). Funkcija WSD ir noderīga, ja vēlaties pievienot otru datoru tīklam, kuram ir pievienots izstrādājums, vai vēlaties vienlaikus iestatīt vairākus datorus.

#### **Piezīme:**

- ❏ Lai iestatītu printeri/skeneri, izmantojot WSD, ir jāizveido datora un izstrādājuma savienojums tīklā. Papildinformāciju par tīkla savienojuma iestatīšanu, izmantojot izstrādājuma vadības paneli, skatiet sadaļā ["Izstrādājuma manuāla pievienošana Wi-Fi tīklam" 12. lpp.](#page-11-0)
- ❏ Pirms izmantojat WSD iestatīt printeri/skeneri, jāuzinstalē draiveris.

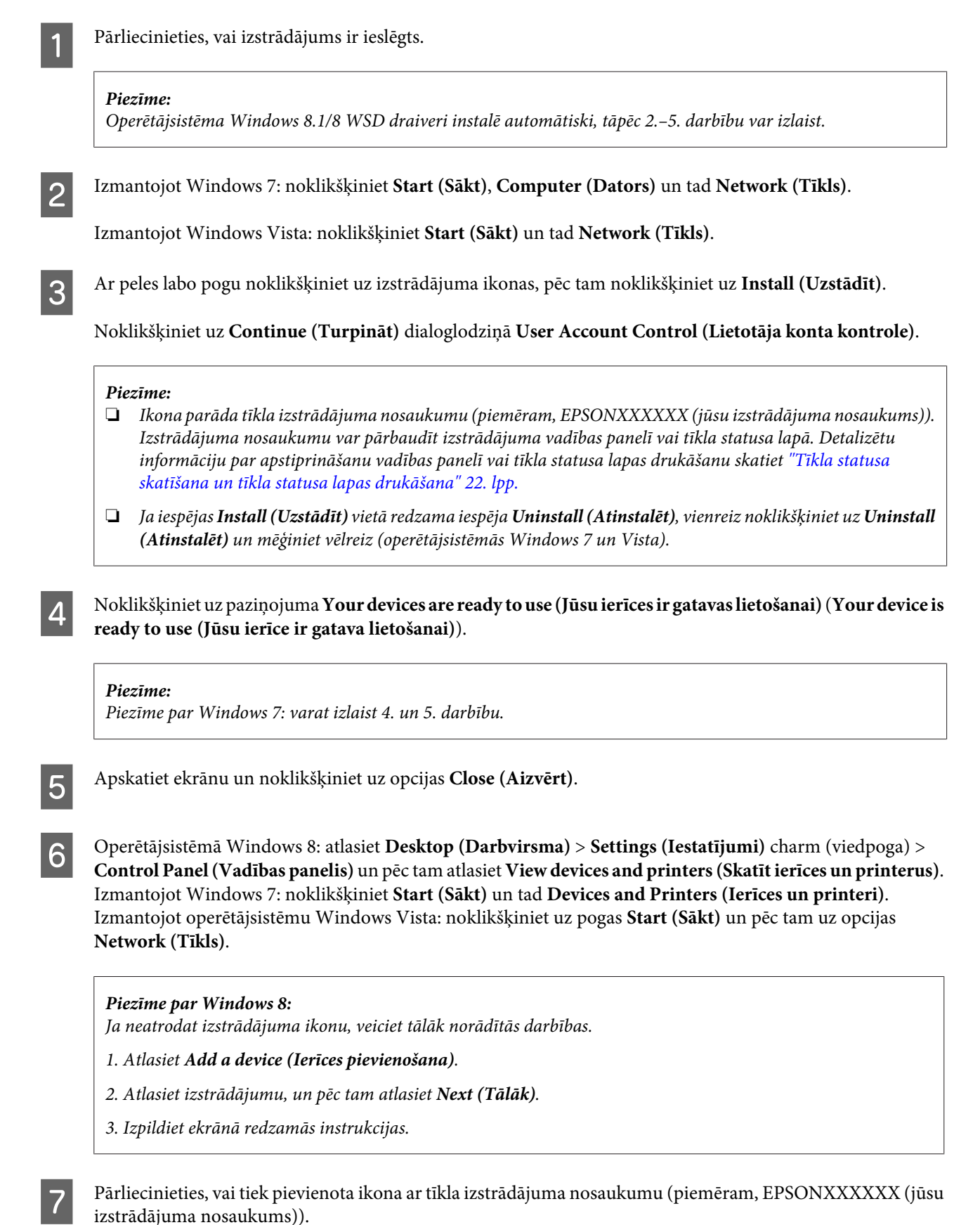

Lai drukātu, izmantojot WSD, atlasiet izstrādājumu pēc tā tīkla izstrādājuma nosaukuma.

#### <span id="page-10-0"></span>**Piezīme:**

- ❏ Lai izmantotu skenera funkciju ar WSD, operētājsistēmā Windows 8.1/8/7/Vista izmantojiet funkciju **Windows Fax and Scan (Windows faksu sūtīšana un skenēšana)** vai **Paint (Molberts)**.
- ❏ Skenera nosaukums, kas operētājsistēmā Windows 8.1/8/7/Vista atlasīts, izmantojot funkciju **Windows Fax and Scan (Windows faksu sūtīšana un skenēšana)** vai **Paint (Molberts)**, ir tāds pats kā tīkla izstrādājuma nosaukums.
- ❏ Ja izmantojat tirdzniecībā pieejamu programmatūru, informāciju par skenēšanu skatiet programmatūrai pievienotajā Lietotāja rokasgrāmata.

### **Mac OS X**

### **Izstrādājuma savienošana ar tīklu**

Operētājsistēmai Mac OS X lejupielādējiet programmatūru Epson tīmekļa vietnē.

#### **Piezīme:**

- ❏ Pirms sākt tīkla iestatīšanu, pabeidziet sākotnējos iestatījumus, piemēram, tintes kasetņu uzpildi un valodas iestatīšanu.
- ❏ Pirms sākt datora iestatīšanu, pārliecinieties, vai tīkla ierīces, piemēram, maršrutētājs, bezvadu adapteris vai centrmezgls, darbojas pareizi, un izņemiet no izstrādājuma atmiņas kartes.
	- Ja vēlaties izveidot savienojumu ar Ethernet tīklu, pievienojiet izstrādājumu centrmezglam, izmantojot LAN kabeli.

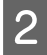

B Noklikšķiniet uz saites un rīkojieties atbilstīgi norādēm ekrānā. <http://epson.sn>vai <http://support.epson.net/setupnavi/>

### **Viedtālrunis vai planšetdators (iOS/Android)**

Epson iPrint ļauj bez vadiem drukāt un skenēt no viedtālruņa vai planšetdatora (iOS/Android) uz izstrādājumu. Ja izstrādājums nav savienots ar Wi-Fi tīklu, izveidojiet savienojumu manuāli, izmantojot izstrādājuma vadības paneli. Detalizētu informāciju par manuālu iestatīšanu skatiet sadaļā ["Izstrādājuma manuāla pievienošana Wi-Fi](#page-11-0) [tīklam" 12. lpp.](#page-11-0)

#### **Piezīme:**

- ❏ Pirms izstrādājuma pievienošanas pārliecinieties, vai ir izveidots viedtālruņa vai planšetdatora savienojums ar tīklu.
- ❏ Ja no viedtālruņa vai planšetdatora vēlaties lietot izstrādājumu, kuram ir tikai Ethernet funkcija, savienojiet izstrādājumu ar bezvadu maršrutētāju (piekļuves punktu), izmantojot LAN kabeli.

### <span id="page-11-0"></span>**Epson iPrint izmantošana**

A Lejupielādējiet viedtālrunī vai planšetdatorā programmatūru "Epson iPrint" no vietnēm App Store (iOS) vai Google Play (Android).

Programmu Epson iPrint var lejupielādēt arī tālāk norādītajā Epson tīmekļa vietnē.

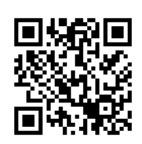

<http://ipr.to>

Palaidiet programmu Epson iPrint, un pēc tam meklējiet un iestatiet izstrādājumu, kuru vēlaties lietot.

#### **Piezīme:**

Papildinformāciju par Epson iPrint iestatījumiem skatiet Epson iPrint palīdzībā vai portāla Epson Connect tīmekļa vietnē. <https://www.epsonconnect.com/> (Epson Connect portāla vietne)

<http://www.epsonconnect.eu/>(tikai Eiropā)

## **Izstrādājuma manuāla pievienošana Wi-Fi tīklam**

Rīkojieties, kā norādīts tālāk, lai izveidotu savienojumu ar tīklu, izmantojot izstrādājuma vadības paneli.

#### **Piezīme:**

- ❏ Pirms sākt tīkla iestatīšanu, pabeidziet sākotnējos iestatījumus, piemēram, tintes kasetņu uzpildi un valodas iestatīšanu.
- ❏ Pirms izstrādājuma pievienošanas pārliecinieties, vai ir iespējots Wi-Fi tīkls.

### **Vednis Wi-Fi setup wizard**

Ja izstrādājumam ir LCD ekrāns, var izmantot vedni Wi-Fi Setup Wizard, lai vienkāršotu manuālo iestatīšanu. Var iestatīt, izstrādājuma LCD ekrānā ievadot Wi-Fi tīkla SSID un paroli. Šī funkcija ir pieejama tikai izstrādājumos ar LCD ekrānu.

#### **Piezīme:**

- ❏ Šis iestatījums nav pieejams visos izstrādājumos vai arī tas nav iespējots.
- ❏ Uzziniet sava tīkla SSID un paroli, jo šie dati būs vajadzīgi Wi-Fi iestatīšanas laikā. Ja nezināt savu SSID un paroli, sazinieties ar savu tīkla administratoru.

Lai iegūtu papildinformāciju par Wi-Fi savienojuma iestatīšanu, izmantojot vedni Wi-Fi Setup Wizard, noklikšķiniet uz tālāk redzamās saites. Šī funkcija nav pieejama visiem izstrādājumiem, vai arī tā var nebūt iespējota.

html/wizard.htm

### <span id="page-12-0"></span>**Wi-Fi Protected Setup (WPS)**

Ir pieejama divu veidu Wi-Fi aizsargātā instalēšana (WPS): spiedpogas metode un WPS PIN koda metode. Šīs metodes ir pieejamas izstrādājumiem bez LCD ekrāna.

#### **Piezīme:**

- ❏ Šis iestatījums nav pieejams visos izstrādājumos vai arī tas nav iespējots.
- ❏ Pirms izveidot izstrādājuma un tīkla savienojumu, pārbaudiet, vai izmantotais piekļuves punkts atbalsta WPS funkciju.
- ❏ Ja piekļuves punkts (bezvadu maršrutētājs) netiek atklāts aptuveni divu minūšu laikā, parādās kļūdas ziņojums. Tādā gadījumā pārliecinieties, ka piekļuves punkts darbojas un pēc tam vēlreiz sāciet WPS iestatīšanu.
- ❏ Sīkāku informāciju par piekļuves punkta WPS funkciju vai traucējummeklēšanu skatiet piekļuves punkta Lietotāja rokasgrāmatā.

### **WPS spiedpoga**

Var iestatīt, nospiežot bezvadu maršrutētāja (piekļuves punkta) WPS pogu. Izmantojiet šo metodi, ja, izmantojot WPS, jau ir pievienotas citas ierīces ar iespējotu Wi-Fi funkciju.

Lai iegūtu papildinformāciju par Wi-Fi savienojuma iestatīšanu, izmantojot WPS metodes iestatīšanu, noklikšķiniet uz tālāk redzamās saites. Šī funkcija nav pieejama visiem izstrādājumiem, vai arī tā var nebūt iespējota. html/wps\_b.htm

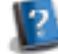

**WPS PIN kods**

Var iestatīt, bezvadu maršrutētājā (piekļuves punktā) ievadot astoņus skaitļus. Astoņi skaitļi tiek parādīti izstrādājuma LCD ekrānā vai ir redzami izstrādājuma tīkla statusa lapas izdrukā.

Lai iegūtu papildinformāciju par Wi-Fi savienojuma iestatīšanu, izmantojot WPS metodes iestatīšanu, noklikšķiniet uz tālāk redzamās saites. Šī funkcija nav pieejama visiem izstrādājumiem, vai arī tā var nebūt iespējota.

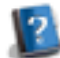

html/wps\_p.htm

## **Tiešais savienojums**

Izstrādājumu var pievienot tieši datoram, viedtālrunim vai planšetdatoram, neizmantojot bezvadu maršrutētāju (piekļuves punktu). Tālāk norādīto metožu pieejamība ir atkarīga no jūsu izmantotā izstrādājuma un ierīces.

#### **Tiešais Wi-Fi savienojums**:

jūs varat izveidot tiešo savienojumu ar izstrādājumu, ja jūsu ierīce atbalsta Wi-Fi Direct vai Wi-Fi savienojuma metodi. Šī metode izmanto drošības metodi WPA2-PSK(AES); šo metodi izmanto arī infrastruktūras režīmā. ["Wi-Fi Direct" 14. lpp.](#page-13-0)

#### **Ekspromta savienojums**:

jūs varat izveidot tiešo savienojumu ar izstrādājumu, ja jūsu ierīce atbalsta ekspromta savienojumu. Šī metode izmanto tikai WEP drošības metodi. ["Režīms Ad Hoc" 16. lpp.](#page-15-0)

**13**

#### <span id="page-13-0"></span>**Piezīme:**

❏ Šīs funkcijas nav pieejamas visos izstrādājumos vai arī var nebūt iespējotas.

❏ Datoros ar Windows operētājsistēmu tiešo savienojumu var iestatīt, izmantojot programmatūras diskā iekļauto instalētāju. Ja izstrādājums atbalsta Wi-Fi Direct, tad izstrādājums veido savienojumu, izmantojot Wi-Fi Direct.

### **Wi-Fi Direct**

Wi-Fi Direct savienojuma režīmam ir divas metodes – piekļuves punkta savienojums jeb "Vienkāršais PP režīms" un vienādranga savienojums jeb "Wi-Fi Direct režīms". Savienojuma režīmu var mainīt, izmantojot pakalpojuma Web Config iestatījumus. Lai uzzinātu, kā izmantot Web Config, skatiet izstrādājuma lietotāja rokasgrāmatu.

**Vienkāršais PP režīms** (piekļuves punkta savienojums):

šajā režīmā izstrādājums darbojas kā piekļuves punkts. Jūs varat izveidot savienojumu ar izstrādājumu arī tad, ja jūsu ierīce neatbalsta Wi-Fi Direct savienojuma režīmu. Šajā režīmā izstrādājuma noklusējuma SSID ir "DIRECT-xxxxxxxx" ("xxxxxxxx" ir ierīces MAC adrese).

#### **Wi-Fi Direct režīms** (vienādranga savienojums):

šajā režīmā savienojums tiek veidots, izstrādājumu identificējot kā grupas īpašnieku vai klientu. Ja jūsu ierīce atbalsta Wi-Fi Direct savienojumu, jūs varat izmantot šo režīmu.

#### **Piezīme:**

- ❏ Ja izstrādājums darbojas ekspromta režīmā, nevar izmantot Wi-Fi Direct savienojumu.
- ❏ Ja izstrādājuma savienojums izveidots Wi-Fi Direct režīmā, aparātprogrammatūru nevar atjaunināt, izmantojot pakalpojumu Web Config.
- ❏ Izmantojot pakalpojumu Web Config ar ierīci, kurai izveidots Wi-Fi Direct savienojums, nav iespējams iestatīt Epson Connect, Google Cloud Print un citas funkcijas.
- ❏ Netiek atbalstīta tiešā savienojuma izveide, izmantojot Windows Wi-Fi Direct funkciju.

### **Vienkāršais PP režīms**

Vienkāršajā PP režīmā, izstrādājums ļauj izveidot savienojumu ar ne vairāk par četrām tīkla ierīcēm. Tīkla savienojuma ziņojumā var noskaidrot, cik ierīces jau ir pievienotas. Šo režīmu var izveidot arī tad, ja izstrādājumam jau ir izveidots infrastruktūras vai Ethernet savienojums.

Vienkāršajā PP režīmā izstrādājuma ekrānā redzama vienkāršā PP režīma ikona. Ikonas veids un atrašanās vieta atkarīga no modeļa. Lai uzzinātu vairāk, skatiet izstrādājuma lietotāja rokasgrāmatu.

Ja vairs nevēlaties izmantot vienkāršo PP režīmu, izstrādājuma vadības panelī vai pakalpojumā Web Config, atspējojiet Wi-Fi Direct savienojumu.

#### **Piezīme:**

- ❏ Ja veidojat savienojumu no ierīces, kurai izveidots savienojums vienkāršajā PP režīmā, infrastruktūras vai Ethernet tīklam nav iespējams pieslēgties pat tad, ja izstrādājumam ir izveidots savienojums ar šiem tīkliem.
- ❏ Vienkāršajā PP režīmā netiek nodrošināta saziņa starp ierīcēm, kas pievienotas izstrādājumam, izmantojot šo režīmu.
- ❏ Ja ar izstrādājumu nevar izveidot savienojumu, jo ir pārsniegts maksimālais pievienojamo ierīču skaits, atvienojiet no izstrādājuma SSID (DIRECT-xxxxxxxx) vienu ierīci. Ja nav zināms, kuras ierīces pašreiz ir pievienotas, no izstrādājuma var atvienot visas ierīces, izstrādājuma vadības panelī nomainot paroli. Iegaumējiet: tiks atvienotas visas ierīces. Lai atkal pievienotu ierīci, kas atvienota, izmantojot šo procedūru, ir no jauna jāveic tīkla iestatīšana.
- ❏ Ja ierīce, kas saderīga ar Wi-Fi Direct savienojuma režīmu, neveido savienojumu ar izstrādājumu vienkāršajā PP režīmā, izveidojiet savienojumu Wi-Fi Direct režīmā.
- ❏ Var nebūt iespējams pievienot datoru, kurā uzstādīta jaunināta Windows operētājsistēma.

Lai iegūtu papildinformāciju par Wi-Fi Direct izmantošanu, noklikšķiniet uz tālāk norādīto saiti. Šī funkcija nav pieejama visos izstrādājumos.

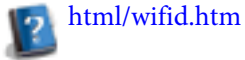

#### **Viedtālruņi un planšetdatori, kas atbalsta savienojumu Wi-Fi Direct**

Ja izmantojat Android ierīci, kas atbalsta savienojumu Wi-Fi Direct, šo pašu savienojuma metodi varat arī lietot, veidojot savienojumu ar printeri.

#### **Piezīme:**

Dažas Android operētājsistēmu versijas vai ierīču modeļi var neatbalstīt savienojumu Wi-Fi Direct. Katrā modelī veicamās darbības var atšķirties.

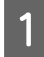

A Iestatiet savienojumu Wi-Fi Direct savā printerī. Lai skatītu plašāku šīs darbības aprakstu, noklikšķiniet uz Wi-Fi Direct saites.

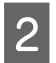

B Pievienojiet savu viedtālruni vai planšetdatoru printerim, izmantojot Wi-Fi Direct savienojumu. Lai iegūtu papildinformāciju par šo darbību, skatiet sava viedtālruņa vai planšetdatora komplektācijā iekļauto dokumentāciju.

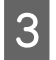

C Apskatiet ziņojumu printera vadības panelī. Lai apstiprinātu savienojumu, atlasiet apstiprināšanas iespēju. Lai noraidītu savienojumu, atlasiet noraidīšanas iespēju.

D Atlasiet kādu no iespējām – reģistrēt printerī ierīces informāciju vai to nedarīt. Apstiprinot savienojumu un ierīces informācijas reģistrāciju, ierīce automātiski izveidos savienojumu ar printeri, nākamajās pieslēgšanās reizēs neveicot nekādas darbības vadības panelī. Noraidot savienojumu un reģistrējot ierīces informāciju, nākamajās pieslēgšanās reizēs printeris noraidīs savienojumus ar šo ierīci arī tad, ja izmantosiet savienojumu Wi-Fi Direct.

#### **Piezīme:**

- ❏ Ja printera vadības panelī bieži redzams nezināmas ierīces savienojuma apstiprināšanas pieprasījums, iesakām šo ierīci reģistrēt kā noraidītu.
- ❏ Ja ierīci esat reģistrējis nejauši, varat dzēst šo informāciju, dzēšot reģistrēto ierīci no Wi-Fi Direct iestatījumu sadaļas vadības panelī. Izmantojot šo funkciju, visa printerī reģistrētās ierīces savienojuma informācija tiks dzēsta.

### <span id="page-15-0"></span>**Wi-Fi Direct režīms**

Wi-Fi Direct režīmā izstrādājumam var pievienot vienu ierīci, kas atbalsta Wi-Fi Direct režīmu. Pieslēdzoties tīklam Wi-Fi Direct režīmā, visi citi tīkla savienojumi tiek atspējoti. Rezultātā tiek atspējotas arī Epson Connect un citas funkcijas, kas izmanto internetu, lai piekļūtu ierīcei.

Wi-Fi Direct režīmā izstrādājuma ekrānā redzama Wi-Fi Direct režīma ikona. Ikonas veids un atrašanās vieta atkarīga no modeļa. Lai uzzinātu vairāk, skatiet izstrādājuma lietotāja rokasgrāmatu.

Ja vēlaties atbrīvot savienojumu, atvienojiet izstrādājumu no ierīces. Izstrādājums atjauno savienojumu ar iepriekš izmantoto tīklu.

### **Režīms Ad Hoc**

Ekspromta režīmā starp printeri un datoru notiek bezvadu saziņa, neizmantojot piekļuves punktu. Lai izveidotu savienojumu, izmantojot Ad Hoc (Ekspromta) režīmu, vispirms pielāgojiet Ad Hoc (Ekspromta) iestatījumus (SSID).

#### **Operētājsistēmā Windows**

Ievietojiet datorā izstrādājuma programmatūras disku, un pēc tam izpildiet ekrānā redzamos norādījumus. ["Windows" 8. lpp.](#page-7-0)

#### **Operētājsistēmā Mac OS X**

Veiciet tīkla iestatīšanu, izmantojot EpsonNet Setup. ["Mac OS X" 11. lpp.](#page-10-0)

#### **Piezīme:**

- ❏ Pat tad, ja ir izveidots Wi-Fi savienojums, izstrādājuma un datora sakari vidē var nebūt iespējami. Ekspromta savienojuma iestatīšanai tik un tā būtu jābūt iespējamai. Tas ir tiešais izstrādājuma un datora savienojums. Ar to varēs izveidot savienojumu tikai ar datoru. Citi datori nevarēs izveidot Wi-Fi savienojumu ar izstrādājumu.
- ❏ Veicamās darbības ekspromta tīkla iestatīšanai ar datoru ir atkarīgas no izmantotās operētājsistēmas, datora un jūsu bezvadu ierīču izgatavotāja. Plašāku informāciju skatiet bezvadu ierīču dokumentācijā vai sazinieties ar to izgatavotāja klientu atbalsta centru. Nākamajā sadaļā izklāstīta standarta iestatījumu pielāgošana operētājsistēmā Windows 7, Vista, XP vai Mac OS X.

### **Operētājsistēmai Windows 7/Vista**

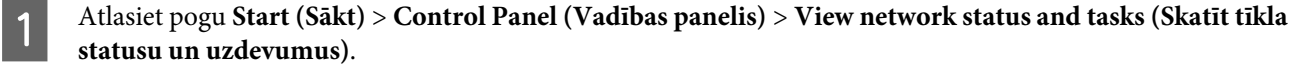

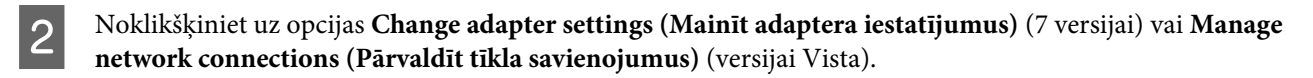

C Veiciet dubultklikšķi uz ikonas **Wireless Network Connection (Bezvadu tīkla savienojums)**.

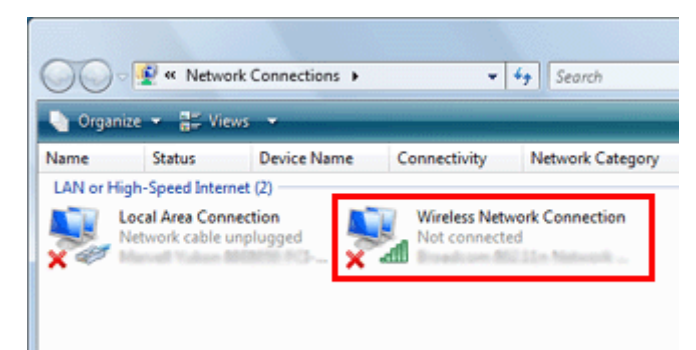

Zmantojot operētājsistēmu Windows 7: noklikšķiniet uz opcijas Open Network and Sharing Center (Atvērtā tīkla un koplietošanas centrs) un pēc tam noklikšķiniet uz opcijas Set up a new connection or network **(Iestatīt jaunu savienojumu vai tīklu)**.

Izmantojot operētājsistēmu **Windows Vista**: noklikšķiniet uz opcijas **Set up a connection or network (Iestatīt savienojumu vai tīklu)**.

E Atlasiet opciju **Set up a wireless ad hoc (computer-to-computer) network (Iestatīt bezvadu ekspromta (datora-datora) tīklu)** un pēc tam noklikšķiniet uz **Next (Tālāk)**.

F Noklikšķiniet uz **Next (Tālāk)**.

G Lai pielāgotu iestatījumus, skatiet nākamo tabulu un noklikšķiniet uz **Next (Tālāk)**.

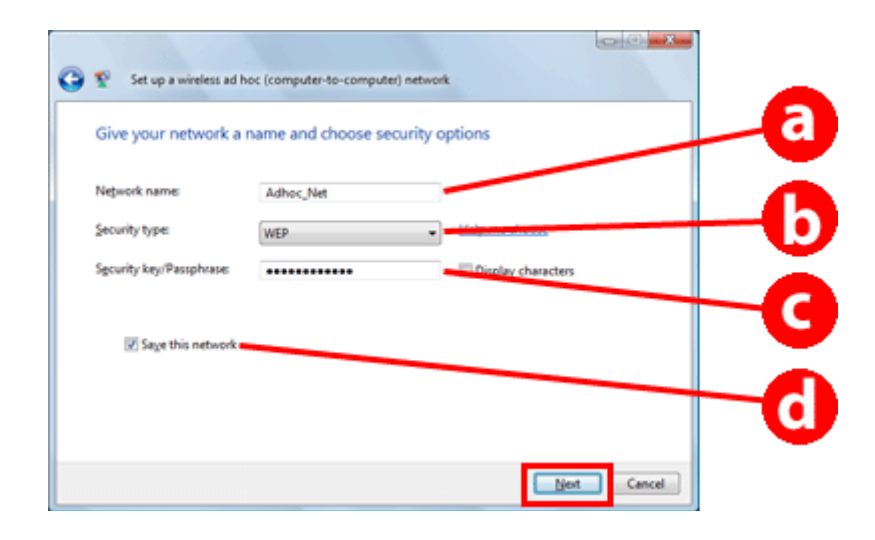

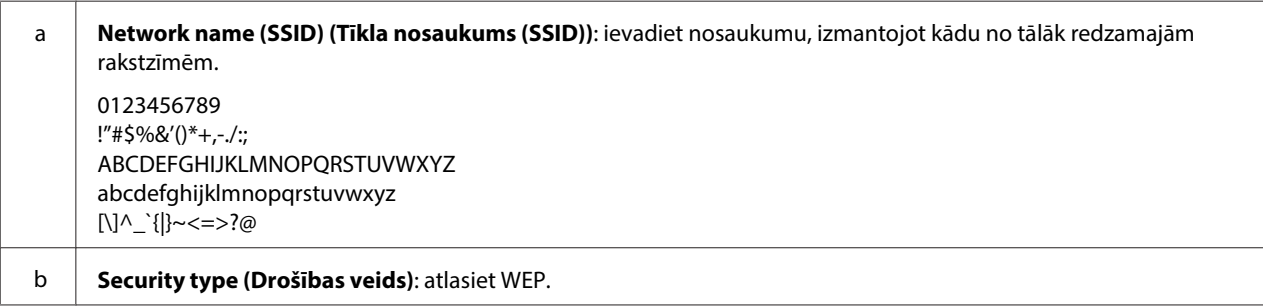

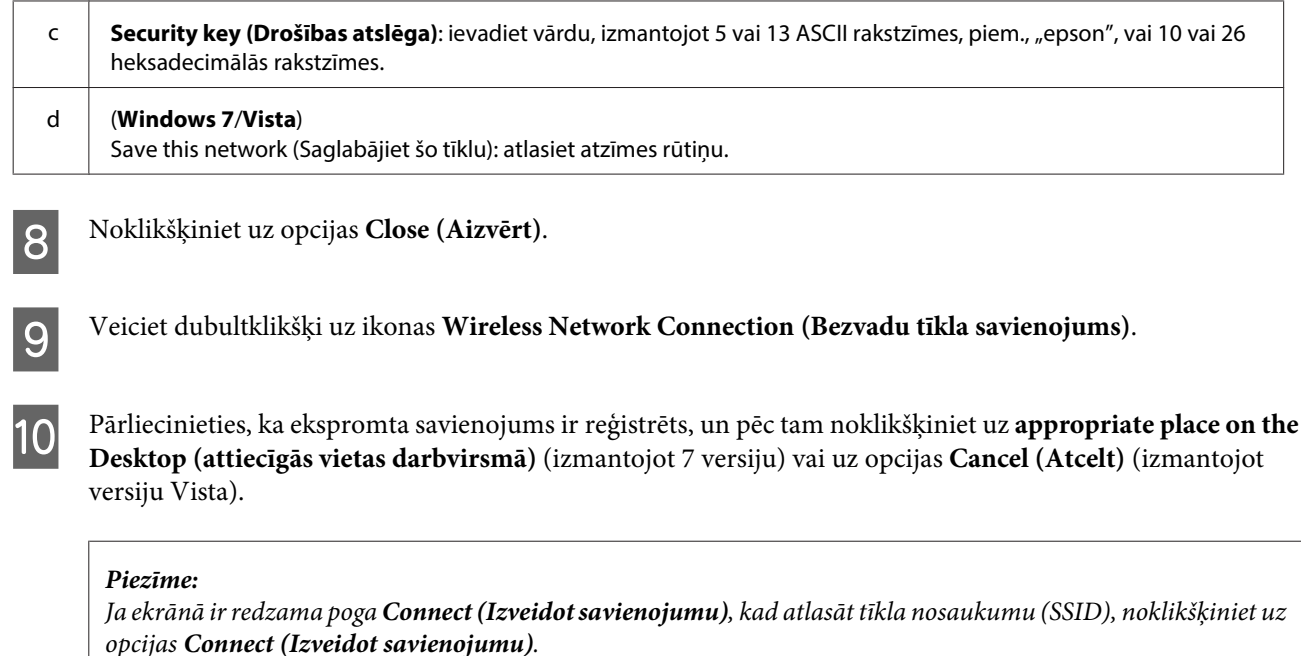

### **Operētājsistēmai Windows XP**

- A Atlasiet pogu **Start (Sākt)** > **Control Panel (Vadības panelis)** > **Network and Internet Connections (Tīkla un interneta savienojumi)**.
- B Noklikšķiniet uz opcijas **Network Connections (Tīkla savienojumi)**.
- C Ar peles labo pogu noklikšķiniet uz opcijas **Wireless Network Connection (Bezvadu tīkla savienojums)**, atlasiet opciju **Properties (Rekvizīti)** un pēc tam noklikšķiniet uz cilnes **Wireless Networks (Bezvadu tīkli)**.

#### **Piezīme:**

Ja izmantojat bezvadu ierīces komplektā iekļauto utilītu, ekrānā var nebūt redzama cilne **Wireless Networks (Bezvadu tīkli)**. Plašāku informāciju skatiet ar jūsu bezvadu ierīcēm komplektā iekļauto dokumentāciju.

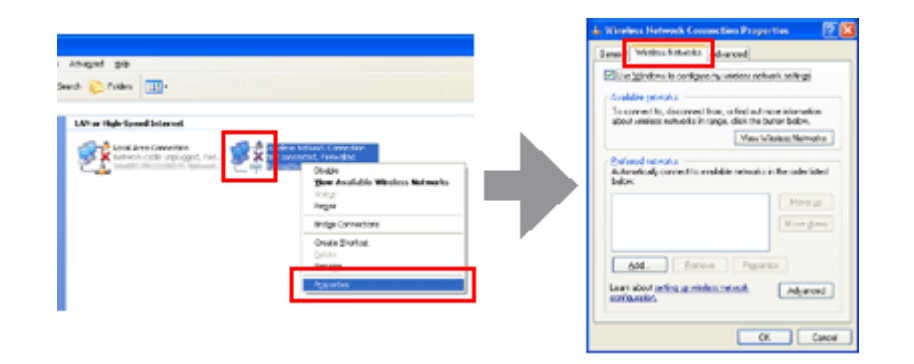

- D Atlasiet opciju **Use Windows to configure my wireless network settings (Izmantot operētājsistēmu Windows, lai konfigurētu mana bezvadu tīkla iestatījumus)** un pēc tam noklikšķiniet uz opcijas **Advanced (Papildu)**.
- E Atlasiet opciju **Computer-to-computer (ad hoc) networks only (Tikai datora-datora (ekspromta) tīkli)**.

F Notīriet opciju **Automatically connect to non-preferred networks (Automātiski izveidot savienojumu ar nevēlamiem tīkliem)** un pēc tam noklikšķiniet uz opcijas **Close (Aizvērt)**.

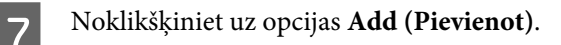

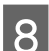

H Lai pielāgotu iestatījumus, skatiet nākamo tabulu un noklikšķiniet pogas **OK (Labi)**.

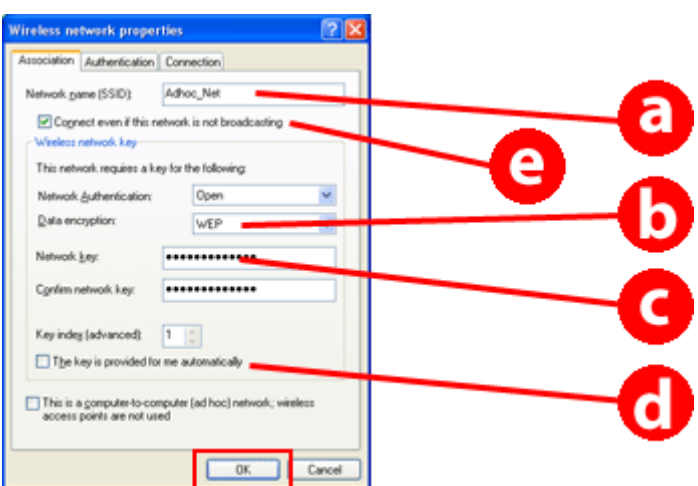

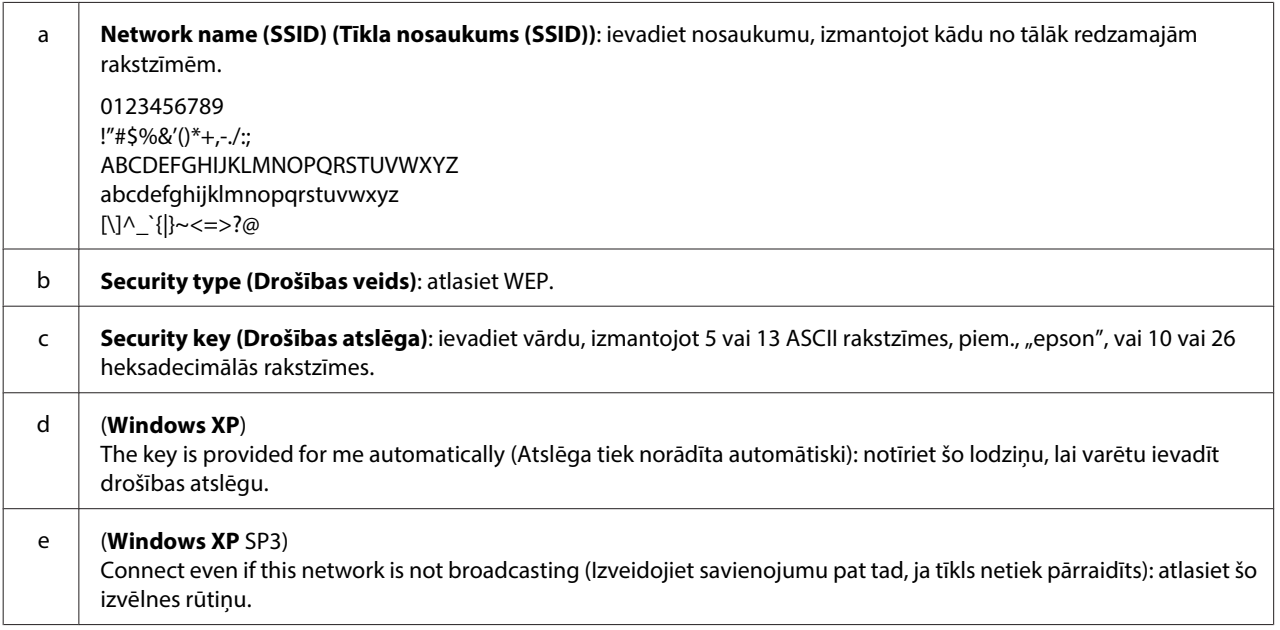

- I Noklikšķiniet uz cilnes **Connection (Savienojums)**.
- J Atlasiet opciju **Connect when this network is in range (Izveidot savienojumu, kad šis tīkls ir diapazonā)** un pēc tam noklikšķiniet uz pogas **OK (Labi)**.
- K Ar peles labo pogu noklikšķiniet uz opcijas **Wireless Network Connection (Bezvadu tīkla savienojums)**, atlasiet opciju **Properties. (Rekvizīti)** un pēc tam vēlreiz noklikšķiniet uz cilnes **Wireless Networks (Bezvadu tīkli)**.

L Pārbaudiet, vai ap ikonu ir zils riņķis, un noklikšķiniet uz pogas **OK (Labi)**.

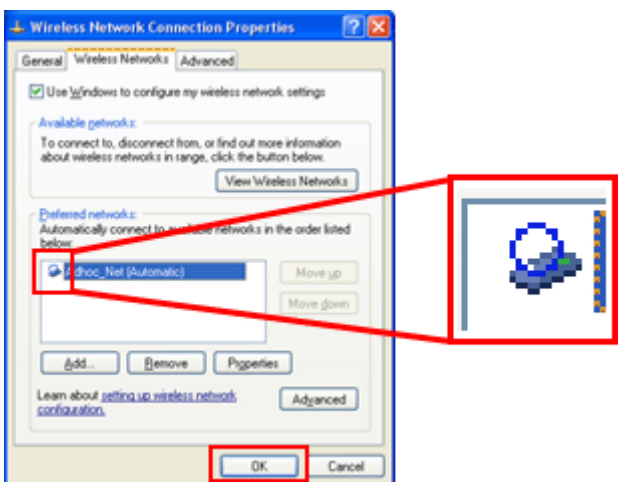

### **Operētājsistēmai Mac OS X**

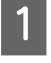

A Izvēlnē Apple atlasiet opciju **System Preferences**.

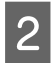

B Noklikšķiniet uz ikonas **Network**.

C Atlasiet opciju **AirPort** un pēc tam noklikšķiniet uz opcijas **Turn AirPort On**.

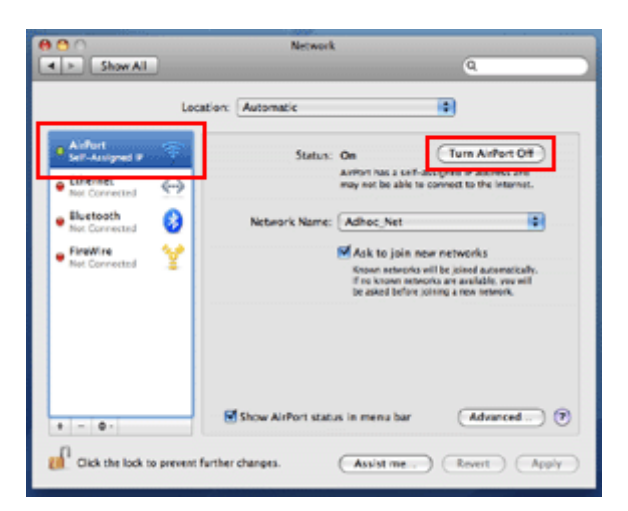

- D **Network Name** sarakstā atlasiet opciju **Create Network**.
- E Ievadiet tīkla nosaukumu un pēc tam atlasiet izvēlnes rūtiņu **Require Password**.
- F Ievadiet paroli un pēc tam noklikšķiniet uz pogas **OK**.
- G Noklikšķiniet uz opcijas **Advanced**.

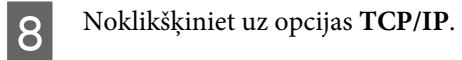

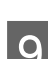

I Atzīmējiet opciju **Using DHCP** sarakstā **Configure IPv4** un pēc tam noklikšķiniet uz pogas **OK**.

10 Noklikšķiniet uz opcijas Apply.

## <span id="page-21-0"></span>**Problēmu novēršana**

## **Tīkla problēmu risināšanas padomi**

Tīkla problēmas var izraisīt tīkla vide, dators un izstrādājums. Lai risinātu problēmas, varat pārbaudīt un apstiprināt tīkla statusu, izmantojot tālāk minētās metodes.

#### **Piezīme:**

Kad tiek mainīti tīkla iestatījumi, paiet no 30 līdz 60 sekundēm, līdz izmaiņas tiek īstenotas. (Tas, cik ilgs laiks paiet, līdz izmaiņas tiek īstenotas, ir atkarīgs no iestatīšanas metodes, bezvadu maršrutētāja vai piekļuves punkta utt.)

### **Tīkla savienojuma pārbaudes ziņojuma drukāšana**

Ja mainīti tīkla iestatījumi, piemēram, tīkla vide, jūs varat pārbaudīt tīkla savienojumu un drukāt tīkla savienojuma pārbaudes ziņojumu.

Ja neizdodas izveidot savienojumu ar tīklu, pārbaudes ziņojums palīdzēs jums rast problēmai risinājumu.

Papildinformāciju par tīkla savienojuma pārbaudi un pārbaudes ziņojuma drukāšanu skatiet izstrādājuma dokumentācijā.

**Piezīme:**

Šī funkcija nav pieejama izstrādājumiem bez LCD paneļa.

Lai uzzinātu, kā izmantot tīkla pārbaudes ziņojumu, noklikšķiniet uz tālāk redzamās saites. Šī funkcija nav pieejama visos izstrādājumos vai arī var nebūt iespējota.

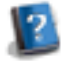

html/\_files/nwchk.htm

### **Tīkla statusa skatīšana un tīkla statusa lapas drukāšana**

Izmantojot LCD ekrānu, varat skatīt tīkla statusu un drukāt tīkla statusa lapu. Tīkla statusa sadaļā iespējams pārbaudīt tādu informāciju kā, piemēram, savienojuma metode, savienojuma (pārraidīšanas) ātrums, IP adrese, drošības metode un pakalpojuma Epson Connect statuss.

Ja izstrādājumam ir LCD panelis, tajā var skatīt vienkāršotu statusa informāciju un drukāt detalizētu statusa informāciju. Šī funkcija nav pieejama visos izstrādājumos.

Ja izstrādājumam nav LCD paneļa, detalizētu statusa informāciju var drukāt, izmantojot vadības paneļa pogas.

Lai uzzinātu vairāk par tīkla statusa skatīšanu un tīkla statusa lapas drukāšanu, skatiet izstrādājuma dokumentāciju.

### **Wi-Fi iestatījumu atspējošana un inicializēšana**

Tīkla problēmas iespējams risināt, atspējojot vai inicializējot Wi-Fi iestatījumus un tad veicot atkārtotu iestatīšanu.

<span id="page-22-0"></span>Šīs darbības atšķiras atkarībā no modeļa. Papildinformāciju skatiet izstrādājuma dokumentācijā.

#### **Piezīme:**

Pirms atspējojat vai inicializējat Wi-Fi iestatījumus, ieteicams pārbaudīt un pierakstīt SSID nosaukumu un paroli.

#### **Wi-Fi funkcijas atspējošana:**

Ja izstrādājumam ir LCD panelis, to var izmantot, lai atspējotu Wi-Fi funkciju vai pārslēgtos uz Ethernet savienojumu. Ja izstrādājumam nav LCD vadības paneļa, Wi-Fi funkciju var atspējot, pievienojot Ethernet kabeli, kas ir pievienots aktīvajam tīklam.

Ja izstrādājumam nav LCD vadības paneļa vai Ethernet saskarnes, Wi-Fi funkciju var atspējot, inicializējot tīkla iestatījumus ar vadības paneļa pogām.

#### **Piezīme:**

Ja izstrādājumam ir gan Ethernet funkcija, gan Wi-Fi funkcija, tad, atspējojot Wi-Fi funkciju, tiek iespējota Ethernet funkcija.

#### **Tīkla iestatījumu inicializēšana:**

Ja izstrādājumam ir LCD vadības panelis, tīkla iestatījumus var inicializēt, izmantojot LCD vadības paneli. Ja izstrādājumam nav LCD vadības paneļa, tīkla iestatījumus var inicializēt, izmantojot vadības paneļa pogas.

#### **Piezīme:**

Inicializējot tīkla iestatījumus, tiks inicializēti arī Epson Connect un citu uzņēmumu piedāvātie tīkla drukāšanas pakalpojumu iestatījumi.

### **Izstrādājuma programmaparatūras atjaunināšana**

Tīkla problēmas var novērst, atjauninot izstrādājuma programmaparatūru. Pārbaudiet, vai izmantojat jaunāko izstrādājuma programmaparatūras versiju.

Atveriet pakalpojumu Web Config ar tīmekļa pārlūku un tad atjauniniet aparātprogrammatūru.

#### **Piezīme:**

Šī funkcija nav pieejama visiem izstrādājumiem, vai arī tā var nebūt iespējota.

Lai uzzinātu, kā atvērt Web Config, skatiet izstrādājuma lietotāja rokasgrāmatu.

### **Saziņas pārbaude ar ehotestēšanu**

Ja nevarat piekļūt izstrādājumā iegultajai tīmekļa lapai, izstrādājums neatbild, pat ja tam nosūtīts drukas darbs, vai rodas citas problēmas, varat izmantot šo funkciju, lai pārbaudītu, vai starp datoru un izstrādājumu ir izveidoti sakari.

Pirms veikt ehotestēšanu, jāpārbauda datorā un izstrādājumā iestatītās IP adreses.

Lai uzzinātu vairāk par darbu ar datoru, skatiet sadaļu ["Ehotestēšanas komanda" 24. lpp.](#page-23-0)

### <span id="page-23-0"></span>**Ehotestēšanas komanda**

TCP/IP tīkla vidē pārbaudiet datorā un izstrādājumā iestatītās IP adreses, pēc tam pārbaudiet, vai starp datoru un izstrādājumu ir izveidoti sakari.

### **Apstiprināšana operētājsistēmā Windows**

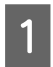

A Pārbaudiet izstrādājuma IP adresi.

IP adresi iespējams pārbaudīt tīkla statusa lapā, pārbaudes ziņojumā vai LCD ekrānā.

Lai apskatītu tīkla statusa lapu, skatiet ["Tīkla statusa skatīšana un tīkla statusa lapas drukāšana" 22. lpp.](#page-21-0)

B Operētājsistēmā Windows 8.1/8: atlasiet vienumu **All apps (Visas programmas)** un pēc tam **Command Prompt (Komandu uzvedne)**.

Operētājsistēmās Windows 7/Vista/XP: noklikšķiniet uz pogas Start (Sākt) vai **start (sākt)**, **All Programs (Visas programmas)** vai **Programs (Programmas)**, **Accessories (Piederumi)** un pēc tam **Command Prompt (Komandu uzvedne)**.

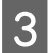

C Ierakstiet 'ping', atstarpi un '<izstrādājuma IP adresi>' un pēc tam nospiediet taustiņu Enter.

D Ja sakari ir izveidoti, ekrānā tiek parādīts paziņojums **Reply from (Atbilde no) <izstrādājuma IP adrese>**.

Ja sakari nav izveidoti, ekrānā parādās **Destination host unreachable (Mērķa saimniekdators nav sasniedzams)** vai **Request timed out (Radās pieprasījuma noildze)**. Pārbaudiet datorā iekārtas tīkla iestatījumus.

### **Apstiprināšana operētājsistēmā Mac OS X**

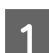

A Pārbaudiet izstrādājuma IP adresi.

IP adresi iespējams pārbaudīt tīkla statusa lapā. Skatiet ["Tīkla statusa skatīšana un tīkla statusa lapas](#page-21-0) [drukāšana" 22. lpp.](#page-21-0)

B Veiciet dubultklikšķi uz **Macintosh HD**, **Applications**, **Utilities** un pēc tam uz **Network Utility**.

C Noklikšķiniet uz cilnes **Ping**.

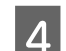

D Tīkla adreses laukā ievadiet izstrādājuma IP adresi.

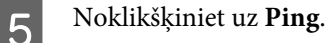

F Ja sazināšanās izdevusies, notiek visu signālu atgrieze un ekrānā parādās **0% packet loss**.

Ja sakari nav izveidoti, signālu atgrieze nenotiek un ekrānā redzams paziņojums **100% packet loss**. Pārbaudiet datorā iekārtas tīkla iestatījumus.

## <span id="page-24-0"></span>**Ar iestatīšanu saistītas problēmas**

### **Wi-Fi savienojuma izveide**

### **Nevar atrast SSID**

- ❏ **Vai ar bezvadu maršrutētāju/piekļuves punktu ir iespējams izveidot savienojumu?** Izmantojiet datoru vai citas iekārtas, lai pārliecinātos, vai ar to iespējams izveidot bezvadu savienojumu.
- ❏ **Vai izstrādājums neatrodas tālu no piekļuves punkta, vai starp tiem neatrodas kāds šķērslis?** Pārvietojiet izstrādājumu tuvāk piekļuves punktam vai noņemiet šķērsli.
- ❏ **Vai atbilstoši piekļuves punkta iestatījumiem SSID (tīkla nosaukums) ir paslēpts?** Ja piekļuves punkta slēpšanas funkcija un citas funkcijas ir iestatītas slēpt SSID, ievadiet SSID vadības panelī. Skatiet ["Izstrādājuma manuāla pievienošana Wi-Fi tīklam" 12. lpp.](#page-11-0)
- ❏ **Vai SSID (tīkla nosaukums) satur rakstzīmes, kas nav ASCII rakstzīmes?** Pārbaudiet, vai SSID (tīkla nosaukums) nesatur rakstzīmes, kas nav ASCII rakstzīmes. Izstrādājums nevar parādīt rakstzīmes, kas nav ASCII rakstzīmes.

### **Nevar izveidot savienojumu ar piekļuves punktu**

❏ **Vai izstrādājums neatrodas tālu no piekļuves punkta, vai starp tiem neatrodas kāds šķērslis?** Pārvietojiet izstrādājumu tuvāk piekļuves punktam vai noņemiet šķērsli.

#### ❏ **Vai šī parole ir pareiza?**

Parole ir reģistrjutīga. Apstipriniet, ka ievadītā parole ir pareiza. Atkarībā no izmantotā piekļuves punkta vai drošības sistēmas parole var būt dēvēta par "WEP key (WEP atslēgu)", "WPA passphrase (WPA ieejas frāzi)", "Pre-Shared Key (Iepriekš koplietoto atslēgu)" utt.

#### ❏ **Vai piekļuves punktam ir iestatīti piekļuves ierobežojumi?**

Ja piekļuves punktam ir iestatīti piekļuves ierobežojumi (bezvadu maršrutētājs u. c.), reģistrējiet izstrādājuma MAC adresi vai IP adresi piekļuves punktā, lai atļautu sakarus. Detalizētu informāciju skatiet piekļuves punkta Lietotāja rokasgrāmatā.

#### ❏ **Vai ar WLAN aprīkotā datorā ir ierobežoti izmantojamie bezvadu kanāli?**

Ar bezvadu funkciju aprīkotā datorā var būt ierobežoti izmantojamie bezvadu kanāli. Lai uzzinātu izmantojamos bezvadu kanālus, skatiet datora vai bezvadu kartes Lietotāja rokasgrāmatu. Pārliecinieties, ka starp iepriekš apstiprinātajiem bezvadu kanāliem ir piekļuves punktam iestatītie kanāli. Ja tā nav, nomainiet piekļuves punkta bezvadu kanālus.

#### ❏ **Vai tīkla adapteris ir saderīgs ar izstrādājuma standartiem?**

Wi-Fi ierīcēm ir dažādi standarti, piemēram, 802.11a, 802.11b, 802.11g un 802.11n, kā arī tiek izmantoti dažādu frekvenču elektromagnētiskie viļņi.

### <span id="page-25-0"></span>**Wi-Fi Direct savienojuma izveide**

### **Pievienojot izstrādājumu datoram ar vairākām tīkla saskarnēm, nevar izveidot savienojumu ar internetu, izmantojot Wi-Fi Direct**

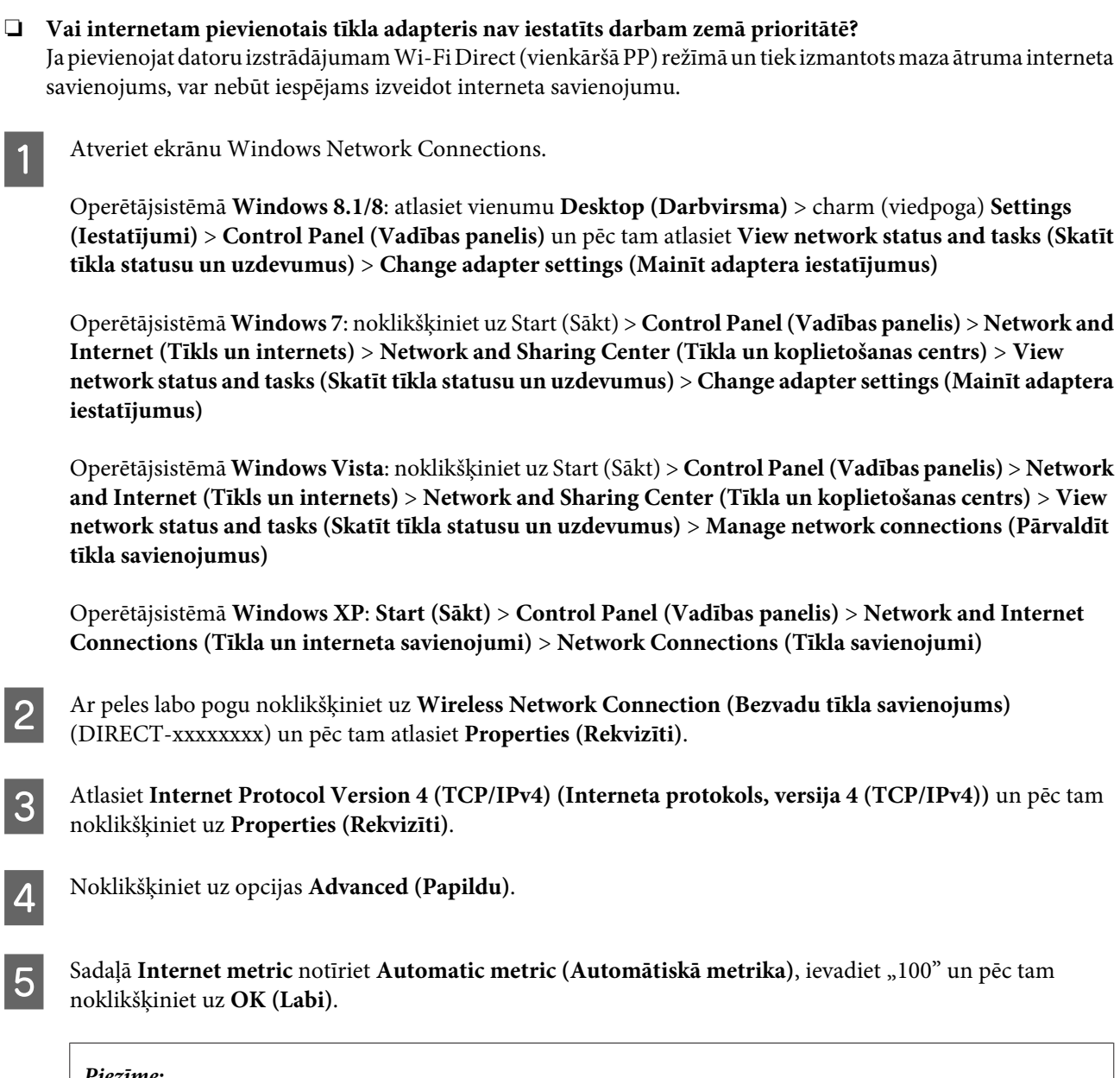

#### **Piezīme:**

Ja joprojām neizdodas izveidot savienojumu ar internetu, veiciet sadaļas **Internet Protocol Version 6 (TCP/IPv6) (Interneta protokols, versija 6 (TCP/IPv6))** darbības, sākot no 3. darbības.

### **Wi-Fi Direct pēkšņi atvienojas**

#### ❏ **Vai nav mainīta Wi-Fi Direct (piekļuves punkta režīms) parole?**

Dzēsiet ierīcei reģistrētos savienojuma iestatījumus sadaļā "DIRECT-xxxxxxxx", vēlreiz atlasiet "DIRECT-xxxxxxxx" un pēc tam ievadiet jauno paroli. Papildinformāciju par iestatījumu dzēšanu skatiet ierīces komplektācijā iekļautajā dokumentācijā.

#### <span id="page-26-0"></span>❏ **Vai ir mainīti izstrādājuma tīkla iestatījumi?**

Pārbaudiet izstrādājuma tīkla iestatījumus. Iespējams, ir mainīta tīkla savienojuma metode, piekļuves punkta režīma vietā iestatot citu. Lai savienojuma metodi no cita režīma pārslēgtu atpakaļ piekļuves punkta režīmā, inicializējiet izstrādājuma tīkla iestatījumus un pēc tam no jauna pievienojiet ierīci izstrādājumam, izmantojot Wi-Fi Direct. Izstrādājuma tīkla iestatījumus var pārbaudīt izstrādājuma LCD ekrānā vai tīkla statusa lapā.

### **Savienojuma izveide ar Ethernet**

### **Nevar izveidot savienojumu ar Ethernet**

❏ **Vai Wi-Fi ir atspējots vadības panelī?**

Ja tas ir iespējots, nav iespējams izveidot savienojumu ar Ethernet tīklu. Tam jābūt atspējotam.

#### ❏ **Vai centrmezgls, Ethernet kabelis u. c. Ethernet tīkla savienojumā darbojas pareizi?**

Pārliecinieties, vai izstrādājums ir ieslēgts un vai iedegas/mirgo izstrādājumam pievienotā centrmezgla pieslēgvietas saites LED indikators. Ja saites LED ir izslēgta, mēģiniet veikt tālāk aprakstītās darbības.

- 1. Izveidojiet savienojumu ar citu pieslēgvietu.
- 2. Izveidojiet savienojumu ar citu centrmezglu.
- 3. Nomainiet Ethernet kabeli.

#### ❏ **Vai izstrādājuma sakaru režīms atbilst centrmezgla vai maršrutētāja režīmam?**

Pārliecinieties, vai izstrādājuma sakaru režīms ir piemērots centrmezglam vai maršrutētājam. Lai atbilstīgi saskaņotu izstrādājuma un centrmezgla/maršrutētāja sakaru režīmus, skatiet tālāk sniegto tabulu. (Izstrādājuma noklusētais sakaru režīms ir Auto (Automātiski)).

Informāciju par centrmezgla/maršrutētāja saziņas režīma apstiprināšanas/iestatīšanas procedūru skatiet Lietotāja rokasgrāmatā.

Papildinformāciju par sakaru režīmiem, kas ir saderīgi ar izstrādājumu, skatiet lietotāja rokasgrāmatā.

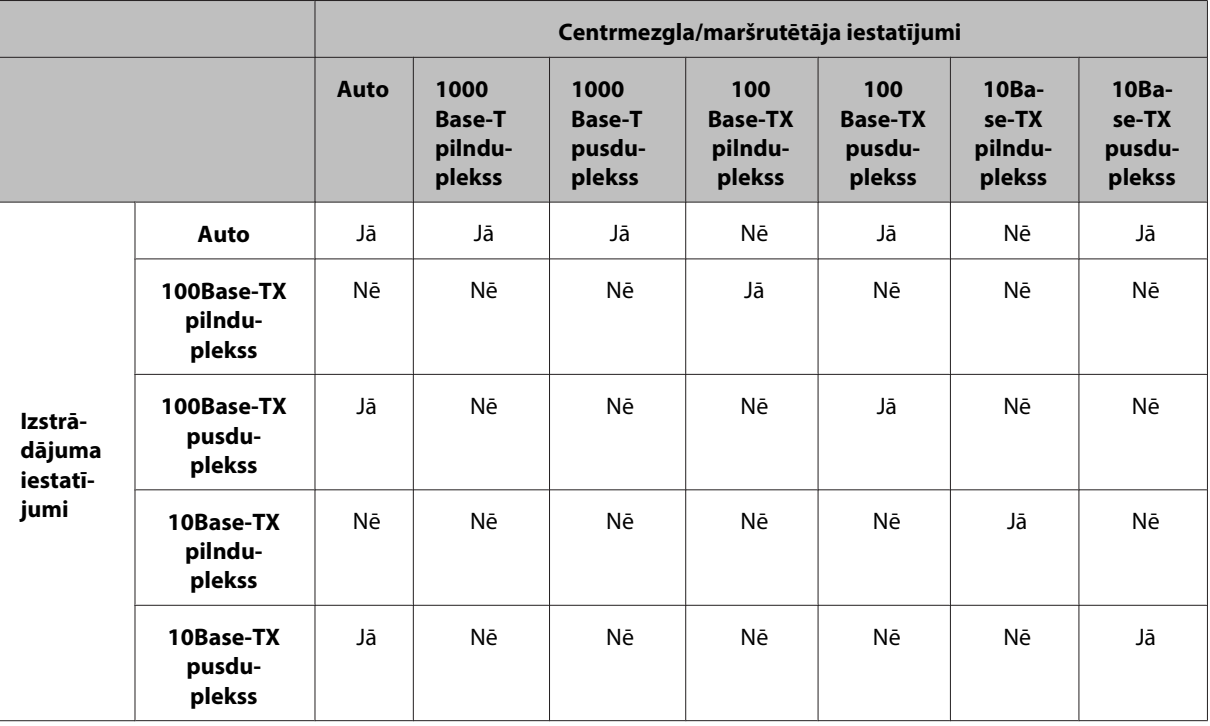

Jā: iespējots. Nē:atspējots.

### <span id="page-27-0"></span>**Wi-Fi vai Ethernet savienojuma izveide**

### **Nevar izveidot savienojumu ar tīklu**

❏ **Vai ekrānā redzams ziņojums "IP adreses un apakštīkla maskas kombinācija ir nederīga."?**

1. risinājums: ja platjoslas maršrutētājs (vai piekļuves punkts) izmanto DHCP funkciju, iestatiet TCP/IP iestatījumu tā, lai izstrādājums iegūtu IP adresi automātiski.

2. risinājums: ja vēlaties iestatīt izstrādājuma IP adresi manuāli, skatiet tālāk sniegto informāciju, lai iestatītu IP adresi un apakštīkla masku.

1. Pārbaudiet ar datoru savienotā platjoslas maršrutētāja (vai piekļuves punkta) IP adresi. Skatiet platjoslas maršrutētāja (piekļuves punkta) Lietotāja rokasgrāmatu.

2. Visas IP adreses sastāv no četru ciparu segmentiem. Pēdējā segmentā iestatiet izstrādājumam unikālu vērtību 1–254 diapazonā. (Ja maršrutētājs ir DHCP serveris vai tīklā ir cits DHCP serveris, iestatiet vērtību, kas atbilst DHCP servera piešķirtajam ID adreses diapazonam.)

Iestatīšanas piemērs:

IP adrese platjoslas maršrutētājam: 192.168.1.**1**

Izstrādājuma iestatījuma piemērs: 192.168.1.**3**

Apakštīkla maskai parasti iestata vērtību **255.255.255.0**, ja tiek izmantoti nelieli tīkli, un šo vērtību izmanto visas tīkla ierīces. Arī tad, ja ir iestatīta vārtejas vērtība, bezvadu maršrutētājam izmantojiet tādu pašu vērtību kā IP adrese.

#### ❏ **Vai datoram ir vairāk par vienu tīkla saskarni?**

Iespējams, skeneris nevarēs sazināties ar datoriem, kam ir vairākas tīkla saskarnes. Lai sazinātos ar skeneri, atspējojiet datorā visas tīkla saskarnes, izņemot ar skeneri savienoto saskarni.

#### ❏ **Vai dators un izstrādājums var sazināties, izmantojot TCP/IP protokolu?**

Pārliecinieties, vai ir izveidots savienojums. Skatiet ["Ehotestēšanas komanda" 24. lpp.](#page-23-0)

❏ **Vai IP adrese ir iestatīta atbilstoši izmantotajai videi, kad tiek izmantots TCP/IP?** Rūpnīcas iestatījums nav pieejams tāds, kāds tas bija. Lai izmantotu šo IP adresi, izdzēsiet to un vēlreiz ievadiet to pašu adresi. Mainiet izstrādājuma IP adresi atbilstīgi izmantotajai videi.

### **Mainās IP adrese**

❏ **Vai TCP/IP iestatījums vadības panelī iestatīts tā, lai automātiski iegūtu IP adresi?** Ja iestatīts automātiskais režīms, IP adrese mainās ikreiz, ieslēdzot izstrādājumu. Izmantojot automātisko režīmu, norādiet ieslēgšanas secību vai vienmēr atstājiet izstrādājumu ieslēgtu. Automātiskais režīms ir pieejams, ja izstrādājuma pieslēgvieta tiek iestatīta, izmantojot EpsonNet Print (operētājsistēmā Windows) vai Bonjour

## **Ar drukāšanu saistītas problēmas**

### **Ar Wi-Fi savienots dators**

### **Nevar veikt drukāšanu no tīkla**

drukāšanu (operētājsistēmā Mac OS X).

❏ **Vai tīkla savienojuma iestatījumi ir pareizi?**

Lai saņemtu plašāku informāciju par problēmām, kas saistītas ar tīkla savienojuma iestatījumiem, skatiet nodaļu ["Ar iestatīšanu saistītas problēmas" 25. lpp.](#page-24-0)

- <span id="page-28-0"></span>❏ **Vai izstrādājums ir pareizi savienots ar piekļuves punktu (bezvadu maršrutētāju u. c.)?** Ja tas ir atvienots, pārbaudiet vai ir izpildītas tālāk minētās darbības. Piekļuves punkts (bezvadu maršrutētājs u.c.) ir ieslēgts. Wi-Fi iestatījumi atbilst mērķa piekļuves punkta (bezvadu maršrutētājs u.c.) iestatījumiem.
- ❏ **Vai bezvadu sakari ir pārtraukti vai atvienoti?**

Ja tie ir atvienoti, restartējiet izstrādājumu. Detalizētu informāciju par vadības paneli, skatiet ["Izstrādājuma](#page-11-0) [manuāla pievienošana Wi-Fi tīklam" 12. lpp.](#page-11-0)

❏ **Vai piekļuves punktā (vai bezvadu maršrutētājā) ir iespējota funkcija Privacy Separator?** Ja funkcija Privacy Separator ir iespējota, no datora, viedtālruņa vai planšetdatora nevarēs drukāt tīklā, jo funkcija bloķē sakarus ar šīm ierīcēm. Atspējojiet piekļuves punktā (vai bezvadu maršrutētājā) funkciju Privacy Separator. Papildinformāciju par iestatījumu veikšanu vai maiņu skatiet piekļuves punkta (vai bezvadu maršrutētāja) komplektācijā iekļautajā rokasgrāmatā.

### **Tīklam Ethernet pievienots dators**

### **Drukāšana notiek lēni vai datu beigu daļa ir nošķelta**

❏ **Vai izstrādājuma un tam pievienotā centrmezgla sakaru režīmi (pilnduplekss/pusduplekss) sakrīt?** Rūpnīcā iestatītais noklusētais izstrādājuma sakaru līnijas ātruma režīma iestatījums ir automātiskais režīms. Ja centrmezgla sakaru režīms ir fiksēts, rodas izstrādājuma un centrmezgla sakaru režīmu nesakritība un drukāšanas ātrums kļūst ļoti lēns vai arī radušās noildzes dēļ datu beigu daļa tiek nošķelta.

### **Wi-Fi vai Ethernet tīklam pievienots dators**

### **Drukāšana notiek lēni vai datu beigu daļa ir nošķelta**

❏ **Vai printera pieslēgvieta ir iestatīta pareizi?**

Lai pārbaudītu printera pieslēgvietu (izmantojot operētājsistēmu Windows), izpildiet tālāk minētās darbības. 1. Atlasiet **Desktop (Darbvirsma)** > **Settings (Iestatījumi)** charm (viedpoga) > **Control Panel (Vadības panelis)** un pēc tam atlasiet **View devices and printers (Skatīt ierīces un printerus)** (operētājsistēmā Windows 8). Noklikšķiniet uz pogas Start (Sākt) – **Control Panel (Vadības panelis)** – **Hardware and Sound (Aparatūra un skaņa)** – **Devices and Printers (Ierīces un printeri)** (izmantojot operētājsistēmu Windows 7).

Noklikšķiniet uz pogas Start (Sākt) – **Control Panel (Vadības panelis)** – **Hardware and Sound (Aparatūra un skaņa)** – **Printers (Printeri)** (izmantojot operētājsistēmu Windows Vista).

Noklikšķiniet uz pogas **Start (Sākt)** – **Control Panel (Vadības panelis)** – **Printers and Other Hardware (Printeri un cita aparatūra)** – **Printers and Faxes (Printeri un faksi)** (izmantojot operētājsistēmu Windows XP).

2. Ar peles labo pogu noklikšķiniet uz izstrādājuma ikonas.

3. Atlasiet **Printer properties (Printera rekvizīti)** (Windows 8/7) vai **Properties (Rekvizīti)** (Windows Vista/ XP).

- 4. Atlasiet cilni **Ports (Pieslēgvietas)**.
- 5. Pārbaudiet, vai izstrādājuma apraksta ailē ir atlasīts pareizais protokols.

### <span id="page-29-0"></span>**Viedtālrunis vai planšetdators**

### Lai gan ierīce, izmantojot "AirPrint" funkciju, nosūta drukāšanai vairākas lapas, **printeris izdrukā tikai pēdējo lapu**

#### ❏ **Vai ierīcē izmantota operētājsistēma "iOS 4.x"?**

Ar "AirPrint" saderīgie printeri atbalsta ierīces, kurās izmantota "iOS 5.x" vai jaunāka operētājsistēma. Kad drukāšanai lietojat "AirPrint" funkciju, izmantojiet "iOS 5.x" vai jaunāku operētājsistēmu. Iespējams, printeris nedrukās kā parasti, ja izmantosiet operētājsistēmu "iOS 4.x". Ja izmantojat "iOS 4.x", atjauniniet to uz "iOS 5.x" vai jaunāku operētājsistēmu. Lai atjauninātu operētājsistēmu, apmeklējiet "Apple" tīmekļa vietni.

## **Ar skenēšanu saistītas problēmas**

### **Wi-Fi vai Ethernet savienojuma izveide**

### **Neizdodas palaist, iestatīt vai skenēt ar EPSON Scan**

- ❏ **Vai savienojuma pārbaude noritēja sekmīgi?** Ja tā neizdodas, noskaidrojiet, vai nav radušās ar tīklu saistītas problēmas.
- ❏ **Vai datorā ir pareizi iestatīta IP adrese?** Detalizētu informāciju par tīkla iestatījumiem, piemēram, IP adresi, skatiet ["Ar iestatīšanu saistītas](#page-24-0) [problēmas" 25. lpp.](#page-24-0)
- ❏ **Vai sakari tika pārtraukti?**

Ja EPSON Scan palaišanas laikā sakari tika pārtraukti, aizveriet EPSON Scan un pēc brīža restartējiet to. Ja pakalpojumu EPSON Scan nevar restartēt, izslēdziet un ieslēdziet izstrādājumu, un pēc tam mēģiniet vēlreiz. Sadaļā **Timeout Setting (Laika limita iestatījumi)** pārbaudiet **EPSON Scan Settings (EPSON Scan iestatījumi)**. Lai iegūtu detalizētu informāciju, skatiet EPSON Scan Help (EPSON Scan palīdzība).

- ❏ **Vai operētājsistēmā Windows XP vai jaunākā versijā, vai arī tirdzniecībā pieejamajā drošības programmatūrā ir aktivizēta ugunsmūra funkcija?** Ja ugunsmūra funkcija ir aktīva, meklēšana sadaļā **EPSON Scan Settings (EPSON Scan iestatījumi)** var nedarboties. Tādā gadījumā noklikšķiniet uz **EPSON Scan Settings (EPSON Scan iestatījumi)** - **Add (Pievienot)** - **Enter address (Ievadīt adresi)**un tieši ievadiet IP adresi.
- ❏ **Vai, skenējot plašu diapazonu, izmantojat augstu izšķirtspēju?** Ja, skenējot plašu diapazonu, tiek izmantota augsta izšķirtspēja, var rasties sakaru kļūda. Ja skenēšana neizdevās, samaziniet izšķirtspēju.

### **Nevar izmantot funkciju Scan to PC (WSD) (Skenēt uz datoru (WSD))**

❏ **Vai tīklam pievienots ar WSD funkciju saderīgs dators?** Funkcija Scan to PC (WSD) (Skenēt uz datoru (WSD)) ir pieejama tikai datoriem, kuros instalēta operētājsistēmas Windows 8/7/Vista angļu valodas versija. Pārliecinieties, vai tajā pašā tīklā skenerim ir pievienots dators, kurā instalēta operētājsistēmas Windows 8/7/Vista angļu valodas versija.

## <span id="page-30-0"></span>**Specifiskas operētājsistēmas problēmas**

## **IPv4/IPv6 funkciju tabula**

Pieejamās funkcijas ir atkarīgas no datorā izmantotās operētājsistēmas. Plašāku informāciju skatiet nākamajā tabulā.

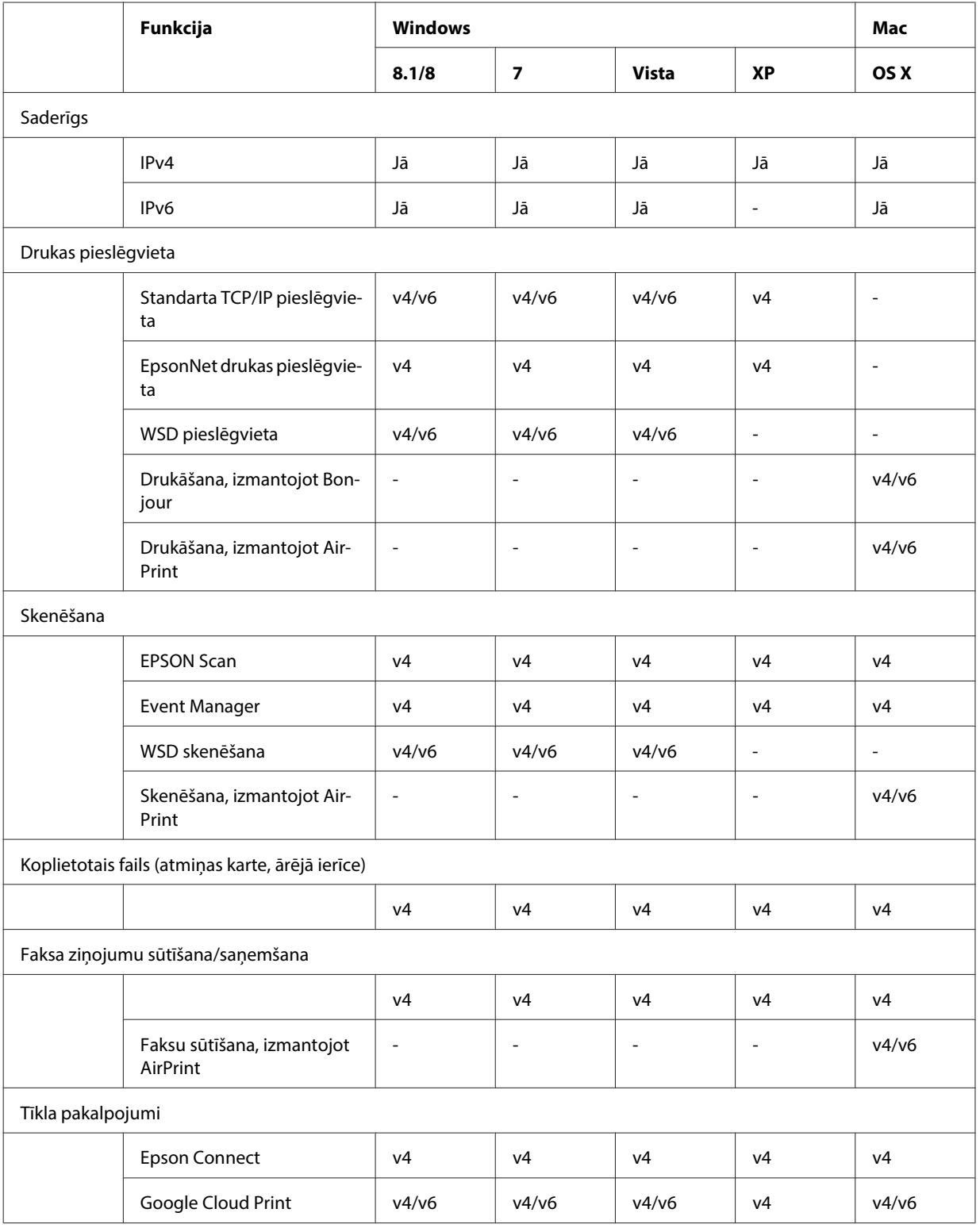

v4=IPv4, v6=IPv6

### <span id="page-31-0"></span>**Mac OS X**

### **Printeris nav redzams izvēlnē Pievienot printeri**

❏ **Vai ir instalēts printera draiveris?**

Instalējiet printera draiveri. Detalizētu informāciju par programmatūras iestatīšanu skatiet ["Mac OS X" 11. lpp.](#page-10-0)

#### ❏ **Vai tīkla pakalpojums atrodas tīklu saraksta augšā?**

Ja datorā ir iespējoti gan vadu, gan tīkla pakalpojumi, iespējams, ka dators nevarēs atrast printeri. Tādā gadījumā izpildiet tālāk sniegtās instrukcijas, lai vajadzīgo tīkla pakalpojumu iestatītu saraksta augšā.

1. Atveriet **System Preferences** - **Network**.

- 2. Noklikšķiniet uz ikonas **12.**, lai atlasītu Set Service Order.
- 3. Pārvelciet visbiežāk izmantoto tīkla pakalpojuma veidu uz saraksta sākumu.
- 4. Noklikšķiniet uz **OK**.
- 5. Lai lietotu iestatījumus, noklikšķiniet uz **Apply**.
- ❏ **Vai datorā ir konfigurēti tīkla iestatījumi?**

Iestatījumi atšķiras atkarībā no protokola. Izmēģiniet šādu darbību:

**EPSON TCP/IP:** atveriet sadaļu **System Preferences** - **Network** - **Advanced** - **TCP/IP** un pārbaudiet, vai adreses ir iestatītas un vai izstrādājuma tīkla saskarnē iestatīta IP adrese, kas atšķiras no rūpnīcas iestatījumiem. Skatiet ["Ar iestatīšanu saistītas problēmas" 25. lpp.](#page-24-0)

### **Neizdodas pārtraukt drukāšanu, lai gan drukas darbs datorā tika atcelts**

#### ❏ **Vai drukas darbs tika nosūtīts no tīkla datora ar Mac OS X v10.6.x operētājsistēmu?**

Ja visi tālāk minētie nosacījumi ir patiesi, nav iespējams pārtraukt drukāšanu, izmantojot datoru.

- Izstrādājums atbalsta pakalpojumu AirPrint.
- Drukas darbs tika nosūtīts no tīkla datora ar Mac OS X v10.6.x operētājsistēmu.
- Bonjour iestatījumos pakalpojumam Web Config, iestatiet augstākās prioritātes protokolu uz **IPP**.

Šādā gadījumā, lai pārtrauktu drukāšanu, nospiediet izstrādājuma vadības paneļa atcelšanas pogu.

Ja vēlaties, lai drukāšanu būtu iespējams pārtraukt, izmantojot datoru, veiciet tālāk norādīto iestatīšanu.

1. Atveriet pakalpojumu Web Config.

2. Noklikšķiniet uz vienuma AirPrint Setup ("AirPrint" iestatnei).

3. Sadaļas Top Priority Protocol (Augstākās prioritātes protokols) nolaižamajā izvēlnē atlasiet vienumu **Port9100** un tad noklikšķiniet uz **OK**.

4. Ja sadaļā Top Priority Protocol (Augstākās prioritātes protokols) redzams vienums Port9100, noklikšķiniet uz **OK**.

5. Aizveriet pārlūku.

6. Izvēlnē Apple atlasiet opciju **System Preferences**.

7. Noklikšķiniet uz ikonas **Print & Fax**.

8. Izstrādājumu sarakstā atlasiet izstrādājumu, kuru vēlaties iestatīt, un noklikšķiniet uz **-**, lai dzēstu izstrādājumu. 9. Sarakstā **Printers** noklikšķiniet uz **+** un pēc tam tīkla printeru sarakstā atlasiet izstrādājumu, kuru vēlaties

iestatīt.

10. Kad nosaukuma lodziņā redzams jūsu izstrādājuma nosaukums, noklikšķiniet uz pogas **Add**. Drukājot no atkārtoti reģistrēta izstrādājuma, drukāšanu var pārtraukt, izmantojot datoru.

### **Izmantojot Epson lietojumprogrammu, neizdodas izdrukāt CD/DVD uzlīmi**

#### ❏ **Vai izvēlnē Use ir atlasīts Epson izstrādājuma nosaukums?**

Ja izstrādājums tiek pievienots tīklam, izmantojot Bonjour protokolu, atlasiet Epson izstrādājuma nosaukumu draivera izvēlnē **Use**. Pretējā gadījumā dažas Epson lietojumprogrammu funkcijas nebūs pieejamas.

### <span id="page-32-0"></span>**iOS**

### Lai gan ierīce, izmantojot "AirPrint" funkciju, nosūta drukāšanai vairākas lapas, **printeris izdrukā tikai pēdējo lapu**

❏ **Vai ierīcē izmantota operētājsistēma "iOS 4.x"?** Ar "AirPrint" saderīgie printeri atbalsta ierīces, kurās izmantota "iOS 5.x" vai jaunāka operētājsistēma. Kad drukāšanai lietojat "AirPrint" funkciju, izmantojiet "iOS 5.x" vai jaunāku operētājsistēmu. Iespējams, printeris nedrukās kā parasti, ja izmantosiet operētājsistēmu "iOS 4.x". Ja izmantojat "iOS 4.x", atjauniniet to uz "iOS 5.x" vai jaunāku operētājsistēmu. Lai atjauninātu operētājsistēmu, apmeklējiet "Apple" tīmekļa vietni.

### **Android**

### **Nevar piekļūt internetam, izveidojot savienojumu ar izstrādājumu Wi-Fi Direct piekļuves punkta režīmā**

❏ **Vai izmantojat vecāku Epson iPrint versiju?** Drukājot no Android ierīces Wi-Fi Direct piekļuves punkta režīmā, izmantojiet jaunāko Epson iPrint versiju.

## **Ar programmatūru saistītas problēmas**

### **Kad notiek drukāšana, izmantojot EpsonNet Print, parādās iezvanes savienojuma dialoglodziņš**

❏ **Vai Interneta savienojums ir iestatīts kā iezvanes savienojums?** Kad šis dialoglodziņš tiek aizvērts, drukāšana beidzas normāli, taču katrā drukāšanas reizē pēc Windows palaišanas parādās ziņojums. Izveidojiet savienojumu ar Internetu, izmantojot lokālo tīklu, vai palaidiet iezvanes tīklu manuāli.

### **Epson programmatūras atbloķēšana**

- ❏ **Vai noklikšķinājāt uz pogas Keep Blocking (Turpināt bloķēšanu) ekrānā Firewall (Ugunsmūris) ?** Ja Epson programmatūras instalēšanas laikā vai pēc tās logā Windows Security Alert (Windows brīdinājums par drošību) noklikšķinājāt uz pogas **Keep Blocking (Turpināt bloķēšanu)**, izpildiet tālāk aprakstītās darbības, lai atbloķētu Epson programmatūru.
- A Operētājsistēmā Windows 8: atlasiet **Desktop (Darbvirsma)** > **Settings (Iestatījumi)** charm (viedpoga) > **Control Panel (Vadības panelis)** un pēc tam atlasiet **System and Security (Sistēma un drošība)**. Operētājsistēmā Windows 7: noklikšķiniet uz Start (Sākt) > **Control Panel (Vadības panelis)** un pēc tam noklikšķiniet uz **System and Security (Sistēma un drošība)**. Operētājsistēmā Windows Vista: noklikšķiniet uz Start (Sākt) > **Control Panel (Vadības panelis)** un pēc tam noklikšķiniet uz **Security (Drošība)**. Operētājsistēmā Windows XP: noklikšķiniet uz **start (sākt)** > **Control Panel (Vadības panelis)** un pēc tam noklikšķiniet uz **Security Center (Drošības centrs)**.

<span id="page-33-0"></span>B Operētājsistēmā Windows 8: atlasiet **Allow an app through Windows Firewall (Ļaut lietojumprogrammai piekļūt caur Windows ugunsmūri)**. Operētājsistēmā Windows 7: noklikšķiniet uz **Allow a program through Windows Firewall (Ļaut programmai izkļūt caur Windows ugunsmūri)**. Operētājsistēmā Windows Vista: noklikšķiniet uz **Allow a program through Windows Firewall (Ļaut programmai izkļūt caur Windows ugunsmūri)**. Operētājsistēmā Windows XP: noklikšķiniet uz **Windows Firewall (Windows ugunsmūris)**. C Operētājsistēmā Windows 8: atlasiet **Change settings (Mainīt iestatījumus)** un pēc tam atlasiet **Allow another app (Atļaut citu programmu)**. Operētājsistēmā Windows 7: noklikšķiniet uz **Allow another program (Atļaut citu programmu)**. Operētājsistēmā Windows Vista: noklikšķiniet uz cilnes **Exceptions (Izņēmumi)** un pēc tam noklikšķiniet uz **Add Program (Pievienot programmu)**. Operētājsistēmā Windows XP: noklikšķiniet uz cilnes **Exceptions (Izņēmumi)** un pēc tam noklikšķiniet uz **Add Program (Pievienot programmu)**.

**Piezīme Windows Vista lietotājiem** Ja nevarat atrast cilni Exceptions (Izņēmumi), noklikšķiniet uz pogas **Change settings (Mainīt iestatījumus)**.

D Sarakstā atlasiet Epson programmatūru un pēc tam atlasiet **Add (Pievienot)** (8/7) vai **OK (Labi)** (Vista/XP).

E Pārbaudiet, vai Epson programmatūras izvēles rūtiņa ir atlasīta šādās sadaļās: **Allow apps and features** (8), **Allowed programs and features (Atļautās programmas un līdzekļi)** (7), **Programs or port** (Vista) vai **Programs and Services (Programmas un pakalpojumi)** (XP) un pēc tam atlasiet **OK (Labi)**.

## **Citas problēmas**

### **Izstrādājums nevar iestatīt tīkla pakalpojumus vai pēkšņi nevar izmantot tīkla pakalpojumus**

❏ **Vai beidzies izstrādājuma saknes sertifikāta derīguma termiņš?**

Ja beidzies izstrādājuma saknes sertifikāta derīguma termiņš, pakalpojumā Web Config vai izstrādājuma ekrānā tiek parādīts ziņojums, kas informē par saknes sertifikāta atjaunināšanas nepieciešamību. Izmantojiet pārlūku, lai piekļūtu izstrādājuma pakalpojumam Web Config no datora vai viedtālruņa, atrodoties vienā tīklā ar izstrādājumu, un pēc tam atjauniniet saknes sertifikātu.

Papildinformāciju par piekļuvi izstrādājuma pakalpojumam Web Config skatiet lietotāja rokasgrāmatā.

## <span id="page-34-0"></span>**Tīkla funkciju autortiesības un licences**

## **Autortiesības, preču zīmes un licences**

Microsoft®, Windows® un Windows Vista® ir reģistrētas Microsoft Corporation preču zīmes.

Apple, Mac OS, OS X, Bonjour un Macintosh ir Apple Inc. preču zīmes, kas reģistrētas ASV un citās valstīs. AirPrint ir Apple Inc. preču zīme.

Android™ un Google Cloud Print™ ir uzņēmuma Google Inc. prečzīmes.

Wi-Fi®, Wi-Fi Alliance® un Wi-Fi Protected Access® (WPA) ir asociācijas Wi-Fi Alliance reģistrētas prečzīmes.<br>Wi-Fi Direct™. Wi-Fi Protected Setup™ un WPA2™ ir asociācijas Wi-Fi Alliance preču zīmes. Wi-Fi Direct<sup>™</sup>, Wi-Fi Protected Setup™ un WPA2<sup>™</sup> ir asociācijas Wi-Fi Alliance preču zīmes.

Copyright 2014 Seiko Epson Corporation. Visas tiesības aizsargātas.

### **Info-ZIP copyright and license**

This is version 2007-Mar-4 of the Info-ZIP license. The definitive version of this document should be available at ftp://ftp.info-zip.org/pub/infozip/license.html indefinitely and a copy at [http://www.info-zip.org/pub/infozip/li‐](http://www.info-zip.org/pub/infozip/license.html) [cense.html](http://www.info-zip.org/pub/infozip/license.html).

Copyright © 1990-2007 Info-ZIP. All rights reserved.

For the purposes of this copyright and license, "Info-ZIP" is defined as the following set of individuals:

Mark Adler, John Bush, Karl Davis, Harald Denker, Jean-Michel Dubois, Jean-loup Gailly, Hunter Goatley, Ed Gordon, Ian Gorman, Chris Herborth, Dirk Haase, Greg Hartwig, Robert Heath, Jonathan Hudson, Paul Kienitz, David Kirschbaum, Johnny Lee, Onno van der Linden, Igor Mandrichenko, Steve P. Miller, Sergio Monesi, Keith Owens, George Petrov, Greg Roelofs, Kai Uwe Rommel, Steve Salisbury, Dave Smith, Steven M. Schweda, Christian Spieler, Cosmin Truta, Antoine Verheijen, Paul von Behren, Rich Wales, Mike White.

This software is provided "as is," without warranty of any kind, express or implied. In no event shall Info-ZIP or its contributors be held liable for any direct, indirect, incidental, special or consequential damages arising out of the use of or inability to use this software.

Permission is granted to anyone to use this software for any purpose, including commercial applications, and to alter it and redistribute it freely, subject to the above disclaimer and the following restrictions:

1. Redistributions of source code (in whole or in part) must retain the above copyright notice, definition, disclaimer, and this list of conditions.

2. Redistributions in binary form (compiled executables and libraries) must reproduce the above copyright notice, definition, disclaimer, and this list of conditions in documentation and/or other materials provided with the distribution. The sole exception to this condition is redistribution of a standard UnZipSFX binary (including SFXWiz) as part of a self-extracting archive; that is permitted without inclusion of this license, as long as the normal SFX banner has not been removed from the binary or disabled.

<span id="page-35-0"></span>3. Altered versions--including, but not limited to, ports to new operating systems, existing ports with new graphical interfaces, versions with modified or added functionality, and dynamic, shared, or static library versions not from Info-ZIP--must be plainly marked as such and must not be misrepresented as being the original source or, if binaries, compiled from the original source. Such altered versions also must not be misrepresented as being Info-ZIP releases--including, but not limited to, labeling of the altered versions with the names "Info-ZIP" (or any variation thereof, including, but not limited to, different capitalizations), "Pocket UnZip," "WiZ" or "MacZip" without the explicit permission of Info-ZIP. Such altered versions are further prohibited from misrepresentative use of the Zip-Bugs or Info-ZIP e-mail addresses or the Info-ZIP URL(s), such as to imply Info-ZIP will provide support for the altered versions.

4. Info-ZIP retains the right to use the names "Info-ZIP," "Zip," "UnZip," "UnZipSFX," "WiZ," "Pocket UnZip," "Pocket Zip," and "MacZip" for its own source and binary releases.

## **ATVĒRTA PIRMKODA PROGRAMMATŪRAS LICENCE**

Šī printera komplektā iekļautas pirmkoda programmatūras programmas. Plašāka informācija par atvērtā pirmkodaprogrammatūras licencēm pieejama programmatūras diska mapē Manual.